# **PRODA / AIR and Immunisation**

**A guide to using PRODA and AIR to view and record immunisations**

Maree Finney – Data Officer Townsville Public Health Unit

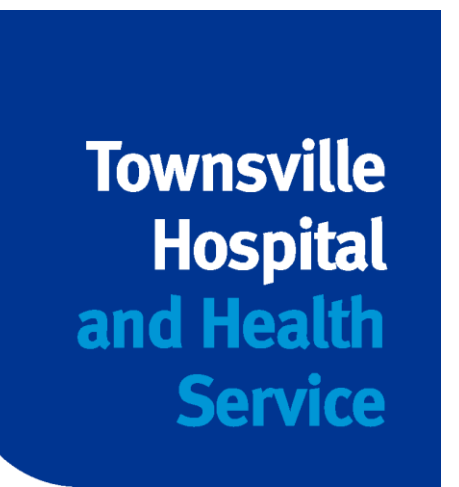

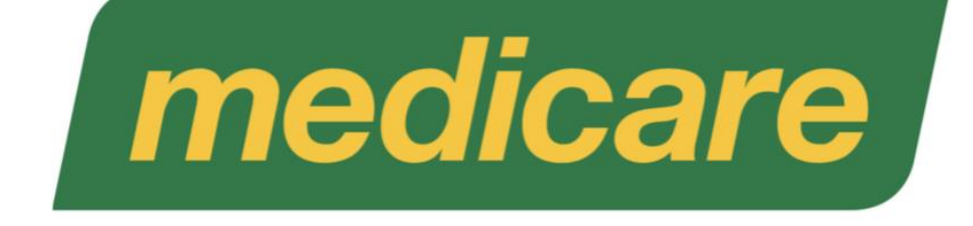

## **PRODA Provider Digital Access**

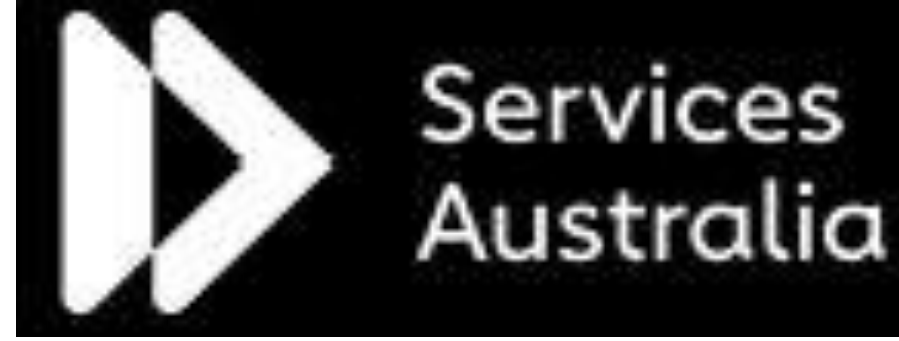

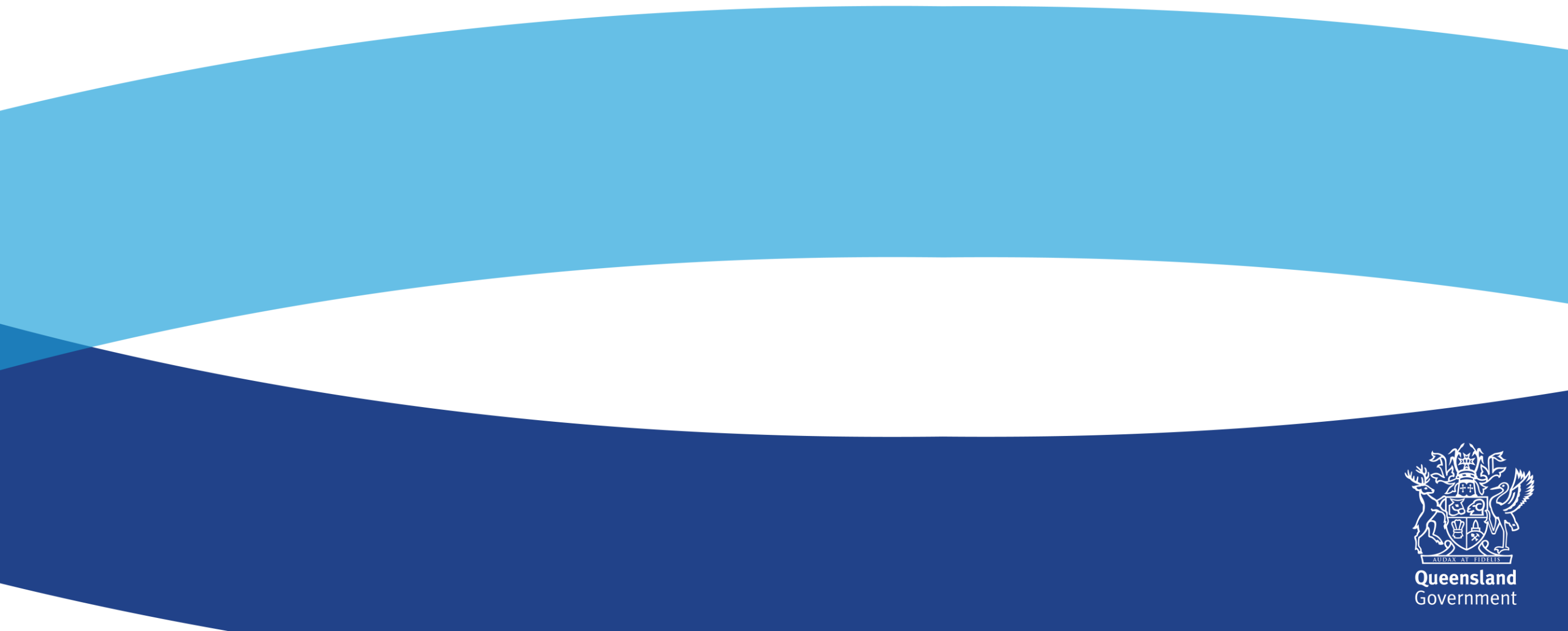

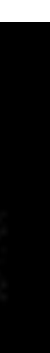

## **What we will cover**

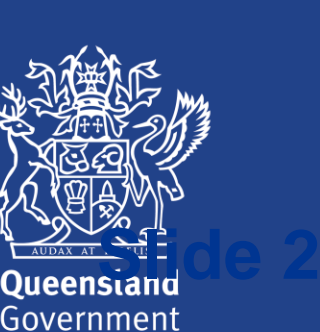

- **1. Why do we need PRODA and AIR**
- **2. Why is reporting to AIR important**
- **3. How to register as a Vaccination Provider**
- **4. Registering a practice as an organisation in PRODA**
- **5. Adding HPOS as a service to your PRODA organisation**
- **6. Adding Members to a PRODA organisation**
- **7. Logging into AIR via PRODA using HPOS**
- **8. How to search for an immunisation record**

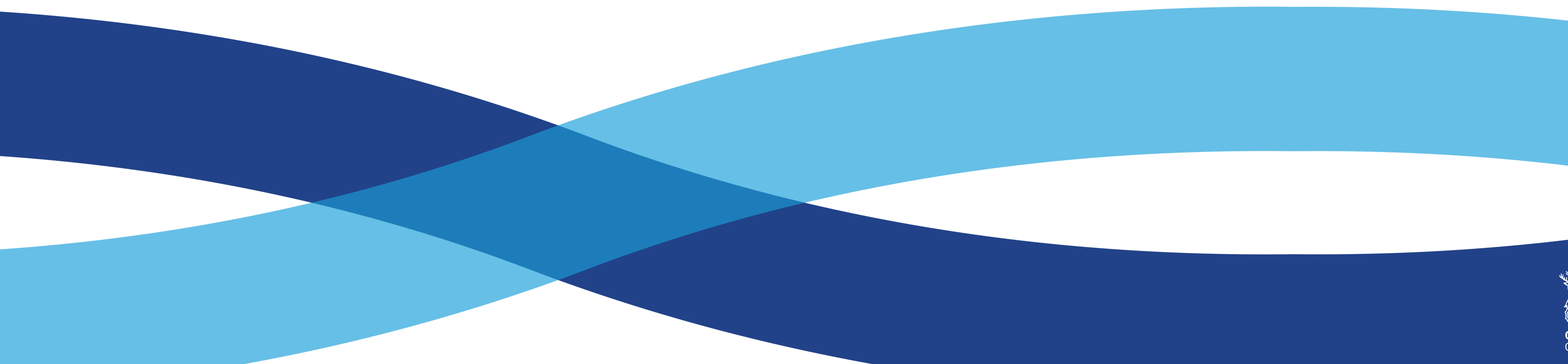

- **9. Recording an immunisation encounter**
- **10. Updating individual details on AIR**
- **11. Updating/modifying an immunisation encounter**
- **12. Creating a record on AIR**
- **13. Generating immunisation history statements and COVID-19 Certificates**
- **14. Helpful contacts and links**

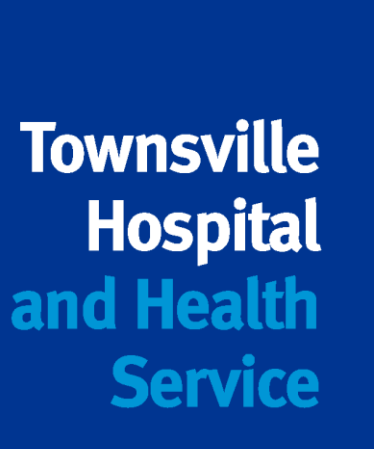

# **1. Why do we need PRODA and AIR**

- All updated practice software will upload directly to the Australian Immunisation Register (AIR)
- From 1st July 2019, Department of Human Services began transitioning from authentication file to Provider Digital Access (PRODA) to access the AIR using Health Professional Online Services (HPOS)
- PRODA is an online identity verification and authentication system. It lets you securely access government online services.
- AIR is accessed through HPOS which is now one of the online services housed within PRODA.

### **From 1 July 2021, it is a mandatory requirement for recognised vaccine providers to report the following vaccines:**

- Vaccines given under the National Immunisation Program (NIP), including the school immunisation program
- COVID-19 vaccines given on or after 20 February 2021
- Influenza vaccines given on or after 1 March 2021

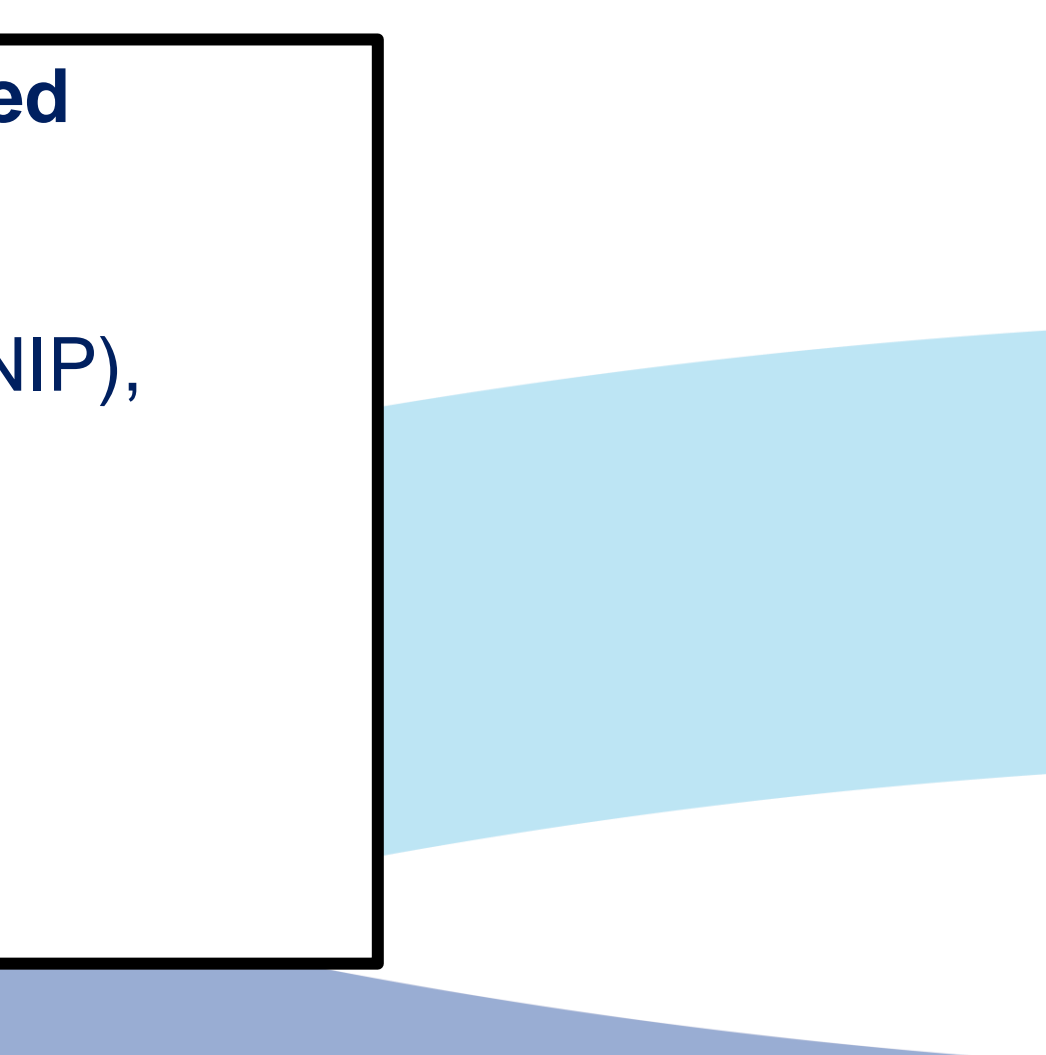

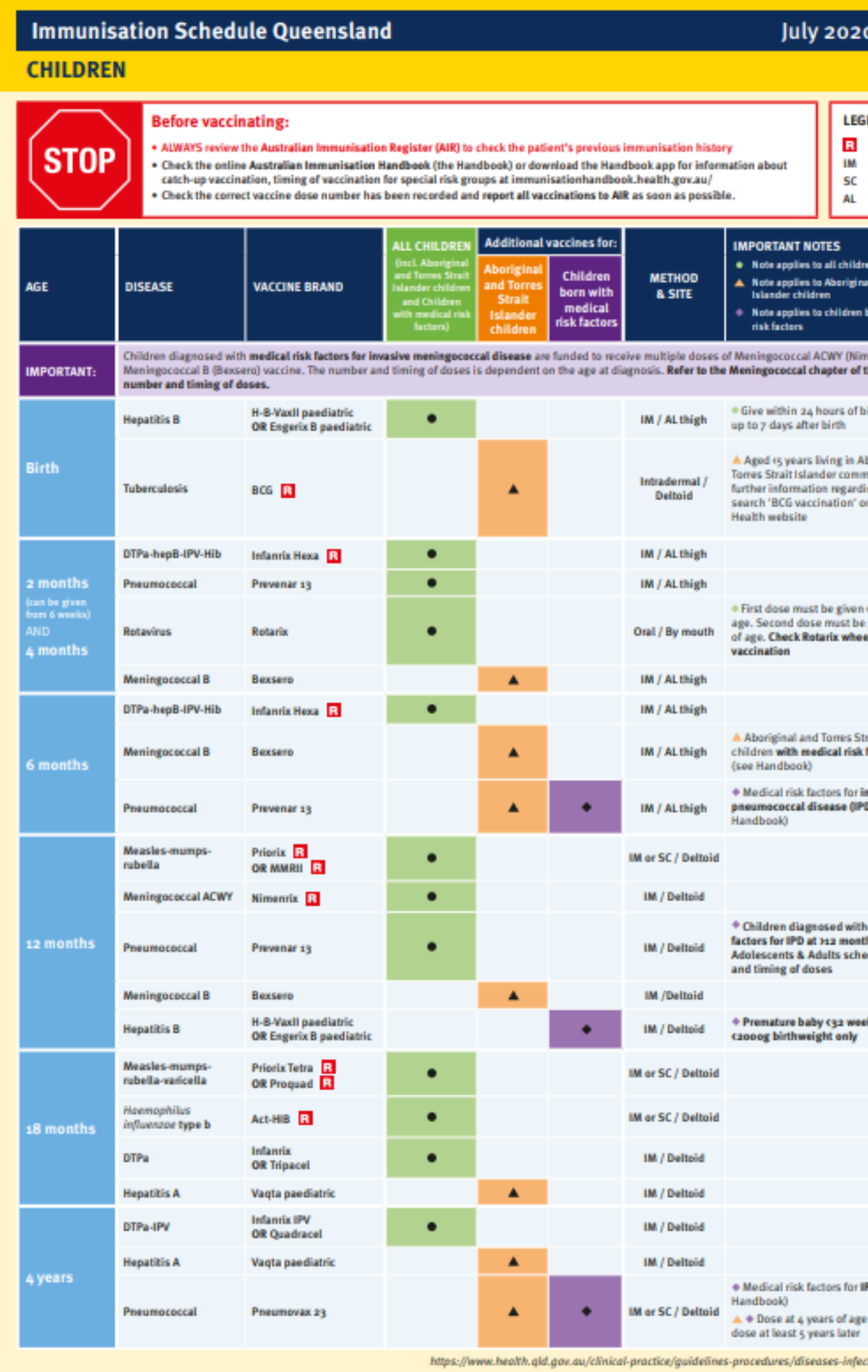

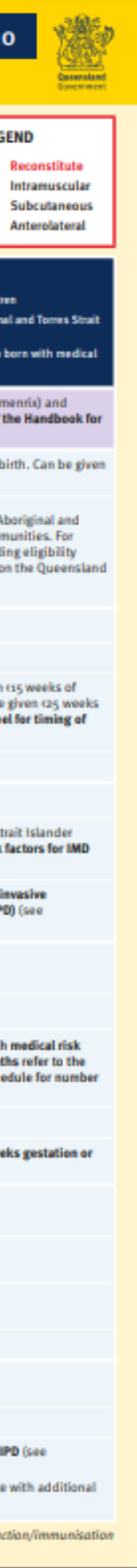

# **2. Why is reporting to AIR important?**

### **The AIR can also be used to:**

- Check which vaccines individuals have had and when they are overdue
- Avoid unnecessary re-vaccinations
- Provide proof of vaccination for employment purposes and/or for entry to childcare and school
- Report immunisation medical exemptions online eligible vaccination providers only
- Get proof of COVID-19 vaccinations.

For more information on which vaccines need to be reported, when and what to report, please visit: [Using the Australian Immunisation Register \(AIR\) | Queensland Health](https://www.health.qld.gov.au/clinical-practice/guidelines-procedures/diseases-infection/immunisation/service-providers/instructional-videos-australian-immunisation-register)

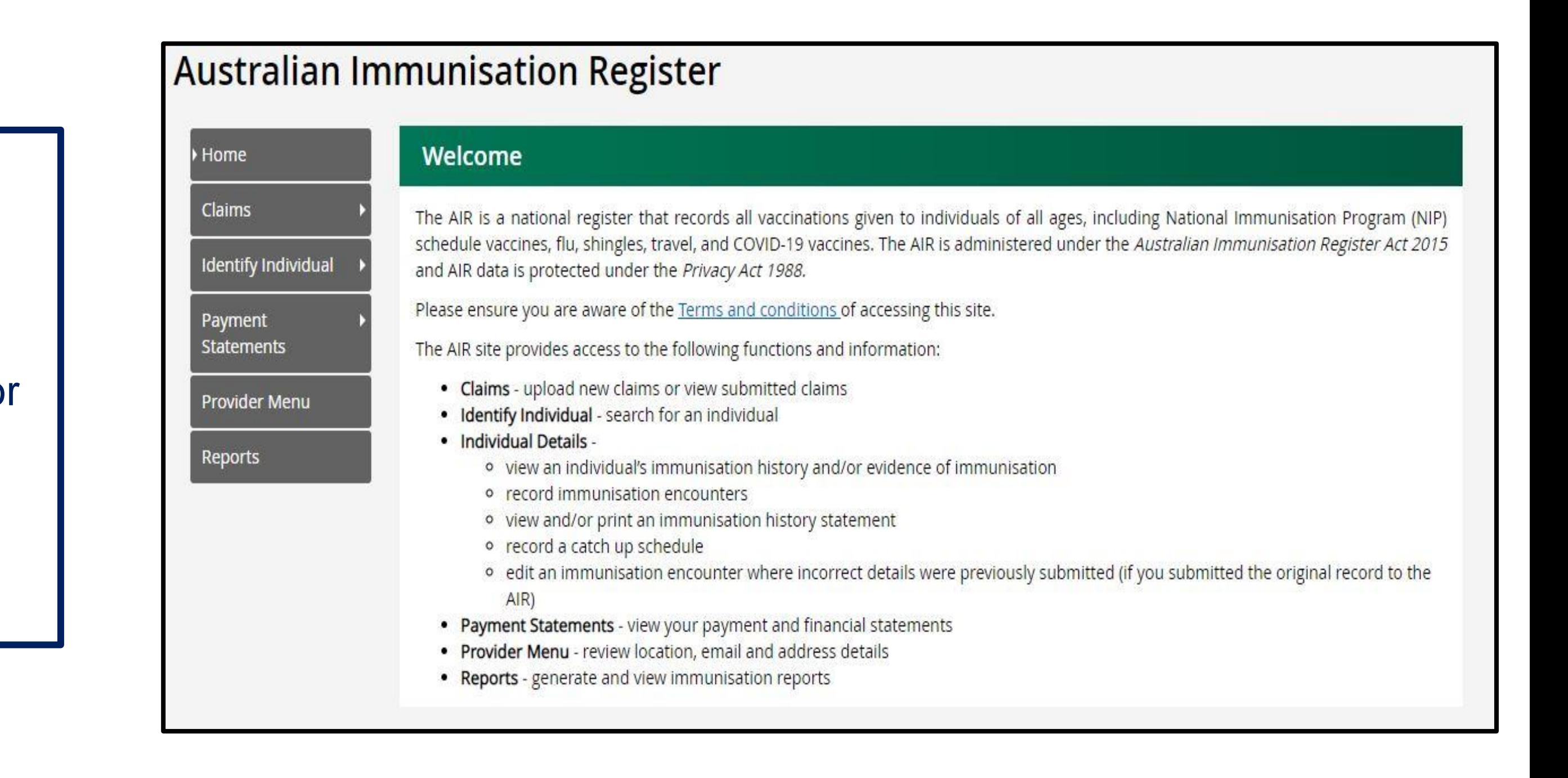

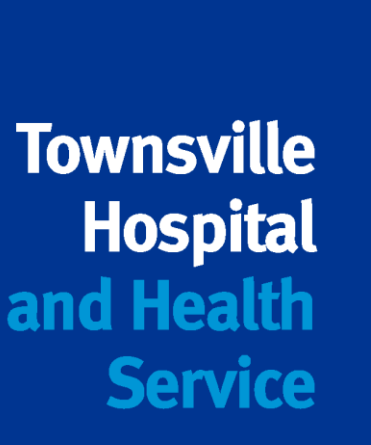

- AIR is source of truth for all vaccinations
- Maintain complete and reliable dataset
- Allows monitoring of immunisation coverage
- Assist with outbreak management of vaccine preventable diseases
- Clear and complete history of vaccinations
- More effective health management

# **3. How to register as a vaccination provider**

### **The completed form is sent to the AIR at the following address:**

Services Australia Australian Immunisation Register PO Box 7852 Canberra ACT 2610

- When the AIR approves the form, a unique AIR provider number is allocated to identify your practice as a vaccination provider.
- The AIR will send your practice AIR vaccination provider number in the mail, This is also your username for the AIR site.
- You will be sent your AIR linking code in a separate letter.
- Follow the steps for the registration process in your letter
- Medical practitioners, midwives and nurse practitioners with a Medicare provider number automatically recognised
- Allows administration staff and practice nurses to have direct access to the AIR.
- Australian Immunisation Register (AIR) [application to register as a vaccination provider form \(IM004\) -](https://www.servicesaustralia.gov.au/im004) Services Australia

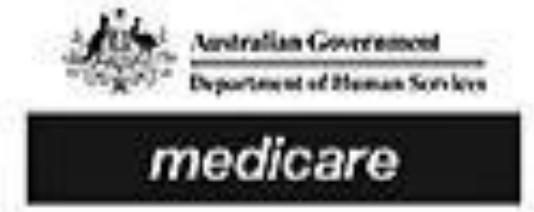

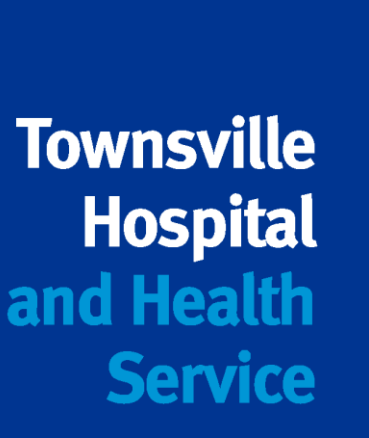

### **Australian Immunisation Register** Application to register as a vaccination provider with the Australian Immunisation Register (IM004)

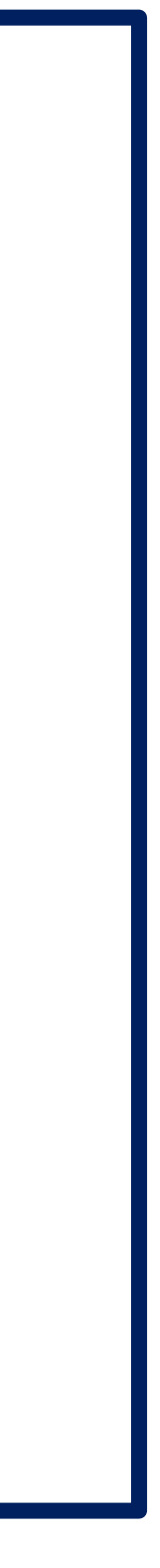

### When to use this form

Use this form to register as an Australian Immunisation Register (AIR) vaccination provider if you are one of the provider types listed in question 1. If an organisation/business has multiple sites that provide a vaccination service, each site must submit a separate application. Aboriginal health workers who work at multiple sites are only required to complete this form once.

If you have a Medicare provider number, you do not need to complete this form. You can use your Medicare provider number to submit data to the AIR.

### For more information

Go to humanservices.gov.au/hpair For assistance completing this form or determining your eligibility to register call 1800 653 809 Monday to Friday, 8 am to 5 pm, local time. Note: Call charges may apply.

You may need to provide documents to support your registration. Check with your state or territory health department.

# **4. Registering a practice as an organisation in PRODA.**

- Use AIR Provider number and linking code to register
- Must be a match to Associate or Authorised contact on the ABR
- Organisation Name and ABN must match the ABR
- Verify your relationship to the organisation
- Receive activation code to nominated email
- Registration Confirmation with your RA number

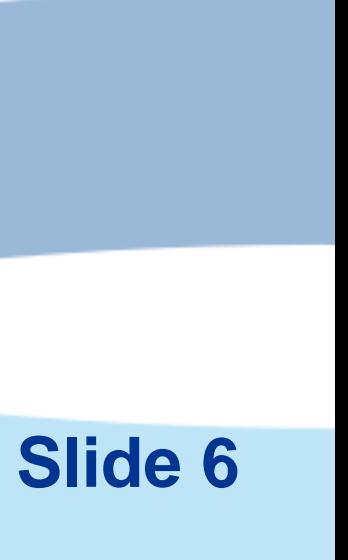

For more information on registering your practice please go to <http://medicareaust.com/MODULES/AIR/AIRM08/index.html>

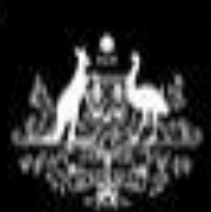

**PRODA** 

Provider Digital Access

**Bill Turner** 

Profile | Services | Organisations | Logout

**C** Back

## **Enter Organisation Details**

ustralian Government

Services Australia

To register an Organisation you need to provide the Organisation's ABN or ACN, the Organisation's name, the Organisation's email address and the Organisation's contact phone number (optional).

You acknowledge that the information provided to create your Organisation will be verified with the Australian Business Registry (ABR).

Organisation Name

Business Identifier Type

**BABN O ACN** 

Organisation ABN

Organisation Contact Email Address

Confirm Organisation Contact Email Address

Organisation Contact Phone Number (Optional)

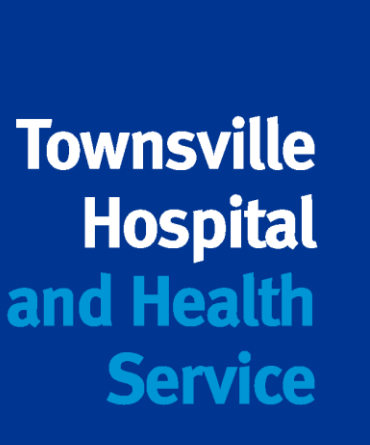

# **5. Adding HPOS as a service to your PRODA organisation**

- After registering your organisation you will need to link HPOS, then link your AIR provider number to access the AIR site.
- Answer Proof of Record Ownership Questions, you will need:
	- o Your AIR Provider number
	- o Your AIR Linking code
	- o Organisation name
	- o Organisation banking details
	- o Organisation location postcode

### **If you are having trouble linking your organisation to AIR you can ask for help:**

- *Go to the service provider details screen*
- *select organisation linking – create relationships*
- *select the checkbox "Assistance Required"*
- *record a comment in the pop up box*
- *Select next*

**A request will be sent to the AIR and they will contact you to resolve the issue**

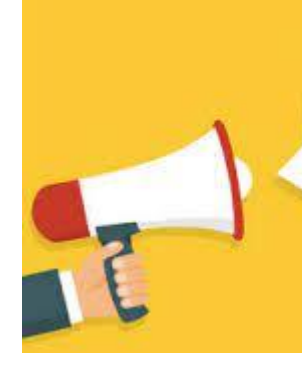

NEED

HELP!

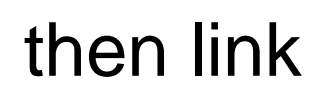

## The Australian Immunisation Register (AIR)

### Add and link HPOS in PRODA to access the AIR

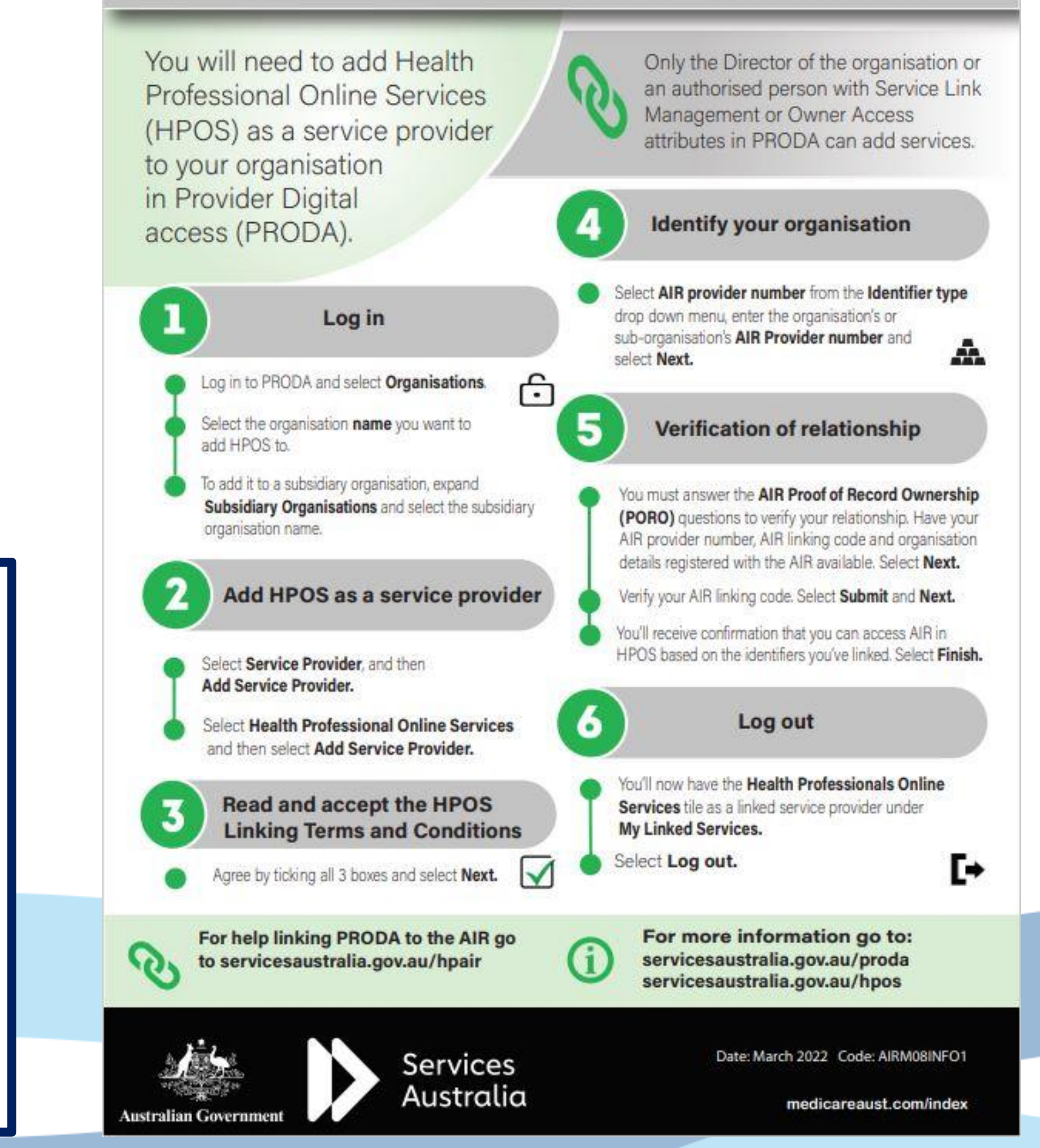

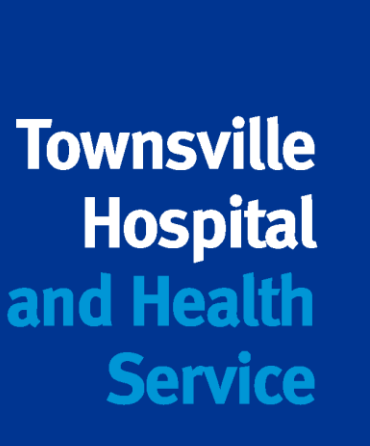

# **6. Adding members to a PRODA organisation**

- Once your organisation is created and HPOS is linked, you can start adding people to the organisation:
- Each person requires an individual PRODA account
- [Login | PRODA \(humanservices.gov.au\)](https://proda.humanservices.gov.au/prodalogin/pages/public/logout.jsf)
- Register now
- Receive RA number
- Log in to verify documents
- Use individual RA numbers to link to organisation
- Delegate access to HPOS
- Email confirmation

This Infographic can be found via the following link: <http://medicareaust.com/INFO/AIR/AIRM08INFO2.pdf>

### **Australian Immunisation Register (AIR)**

### Add members to an organisation in PRODA and delegate access to the AIR site

- Before you can add individual members to an organisation in Provider Digital Access (PRODA) to access the AIR:
- · Each individual will need their own individual PRODA account

Australian Governm

- You must be a member of the organisation with the Employee-Management attribute
- The individual has given you their PRODA Registration Authority (RA) number and sumame
- · The member must then be delegated the Health Professional Online Services (HPOS)-Access attribute to access the AIR.

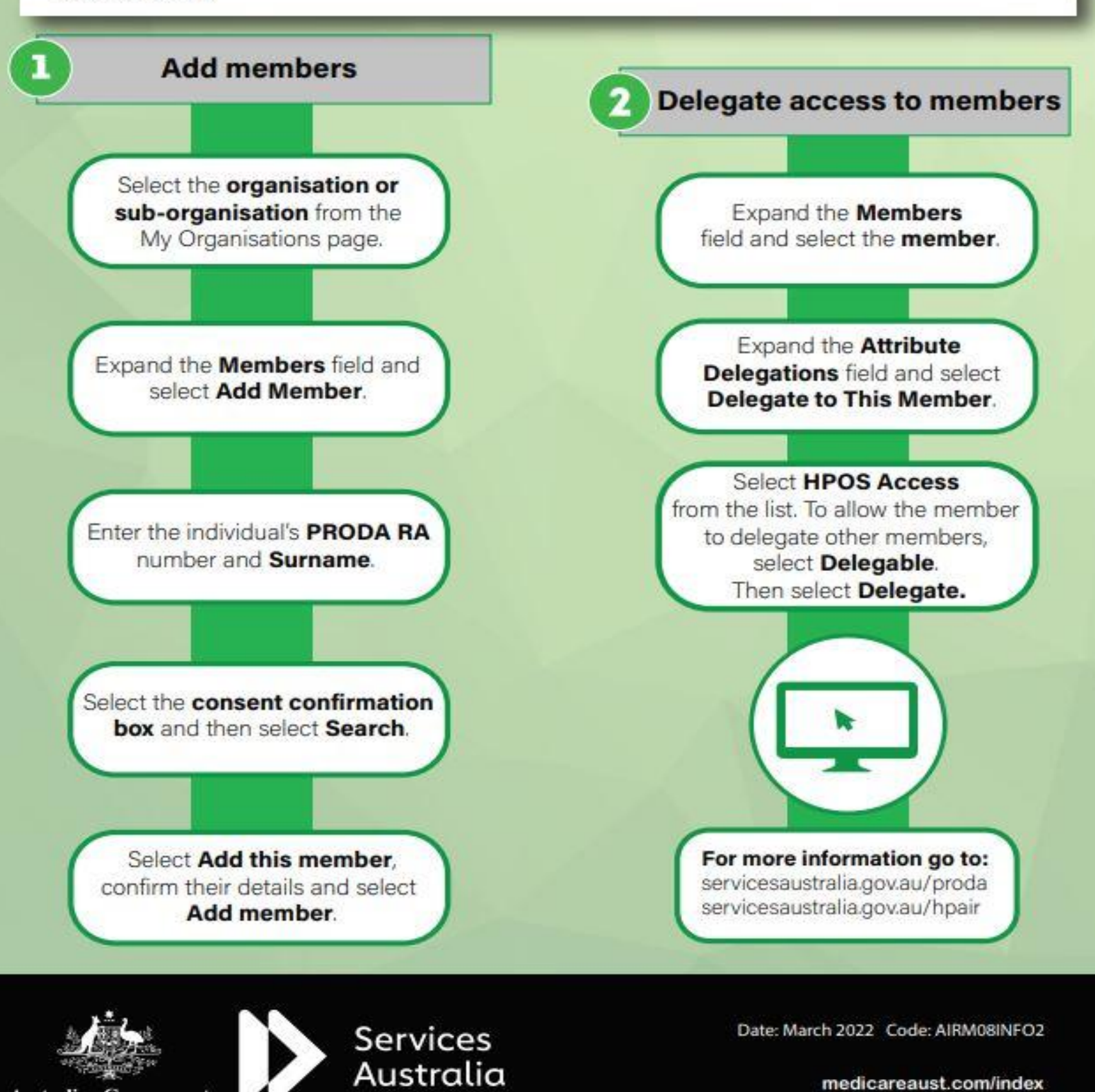

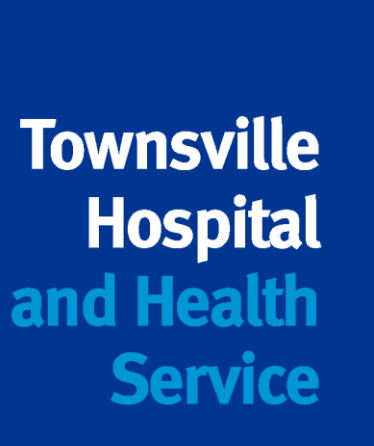

# **7. Logging into AIR via PRODA using HPOS**

- Log in using username and password you chose
- Enter 6 digit code sent to phone or email (phone is quicker)
- Click "Go to Service" on HPOS tile
- Choose the organisation to act on behalf of

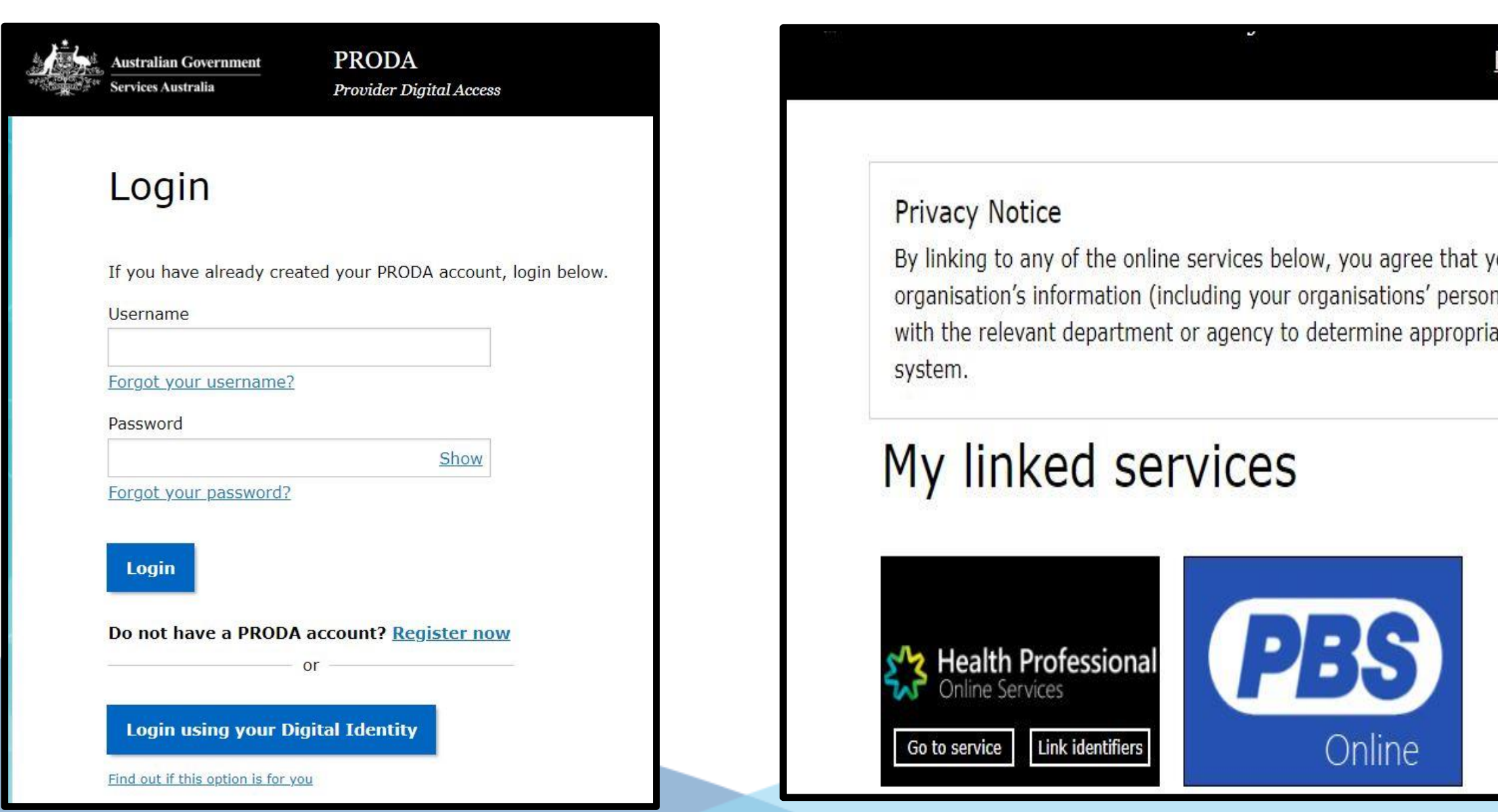

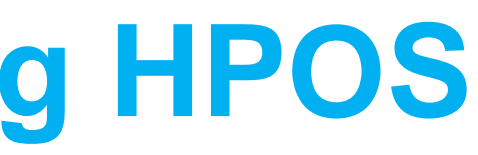

### Profile | Services | Organisations | Logout

our personal and / or your nnel details) may be shared ate access to their online

# **Health Professional Online Services (HPOS)**

Organisation

Please choose an organisation to act on behalf of:

O No Organisation - Proceed as an individual only

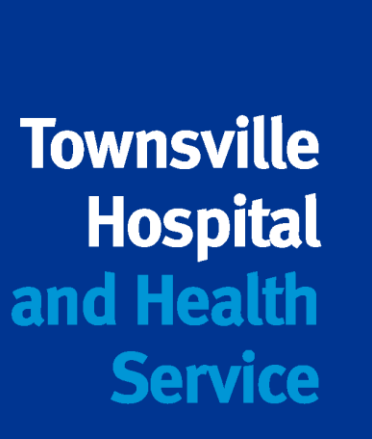

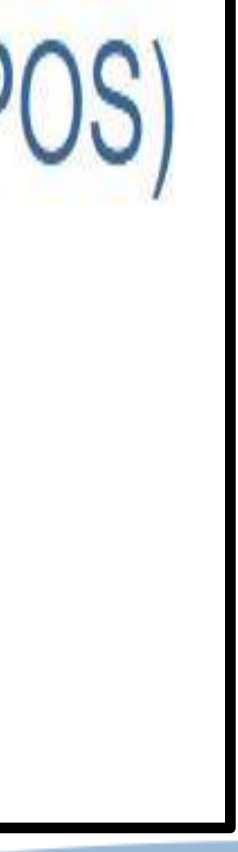

# **7. Logging into AIR via PRODA using HPOS - continued**

### Still can't see the AIR tile? – PRODA helpdesk 1800 700 199.

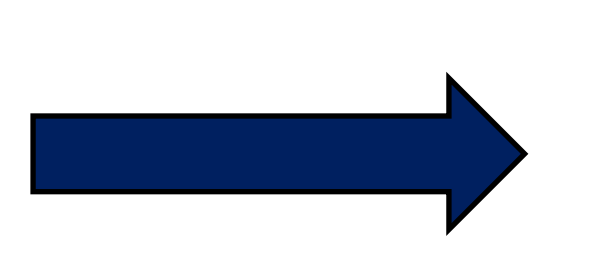

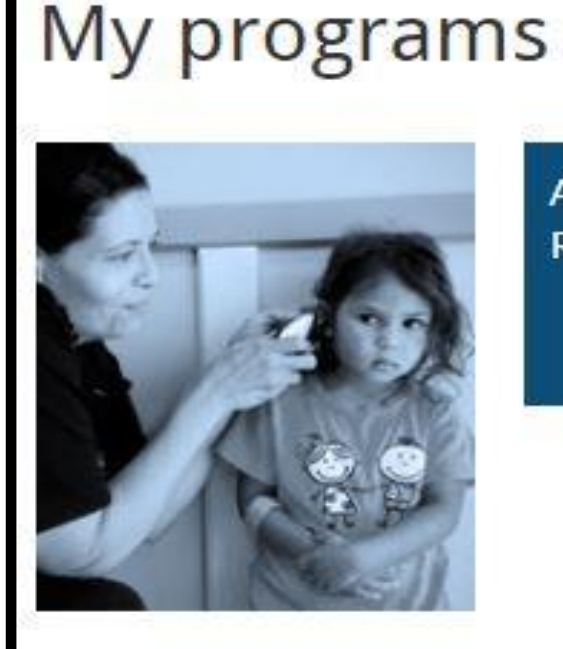

 $\hat{\mathbf{n}}$  > My programs

**Australian Immunisation** Register (AIR)

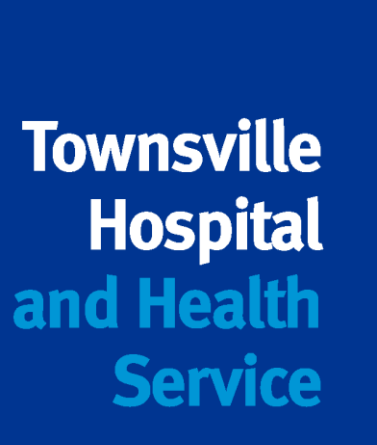

## HPOS Home Screen

- ➢ View your programs (AIR)
- ➢ View your details
- ➢ Download forms
- ➢ Secure message function (to be used only for modifications and corrections)

Click "My Programs"

## Click on AIR tile

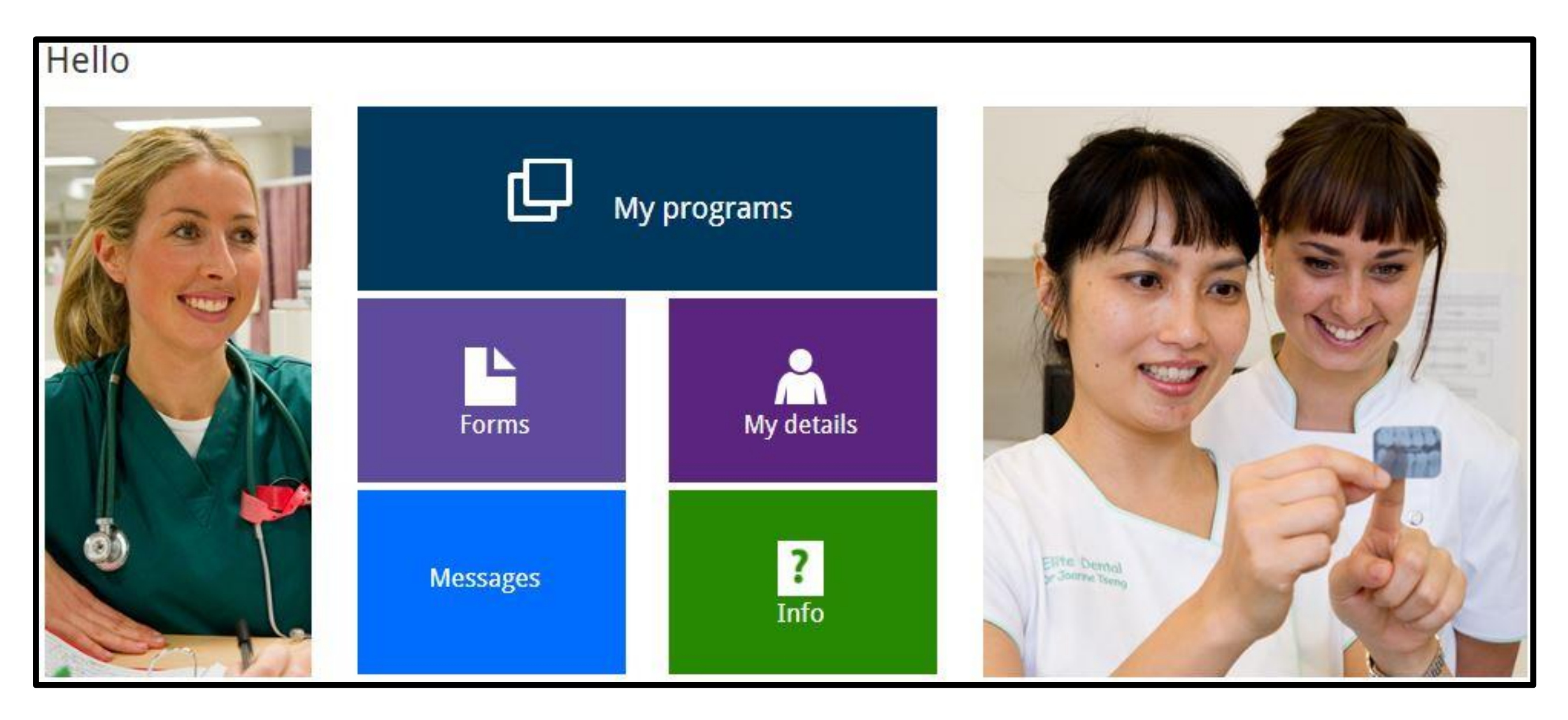

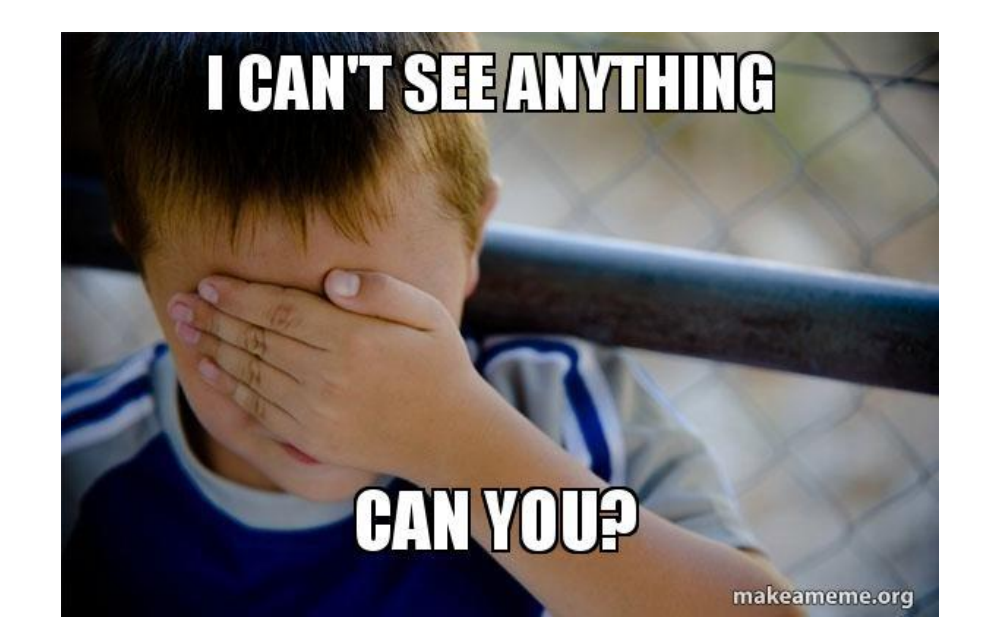

## **8. How to search for an immunisation record**

- This is AIR home screen
- Search for records/modify records
- Record immunisation encounters
- "Identify Individual"
- View provider details, claims and payment summaries
- **Reports**

### **Australian Immunisation Register**

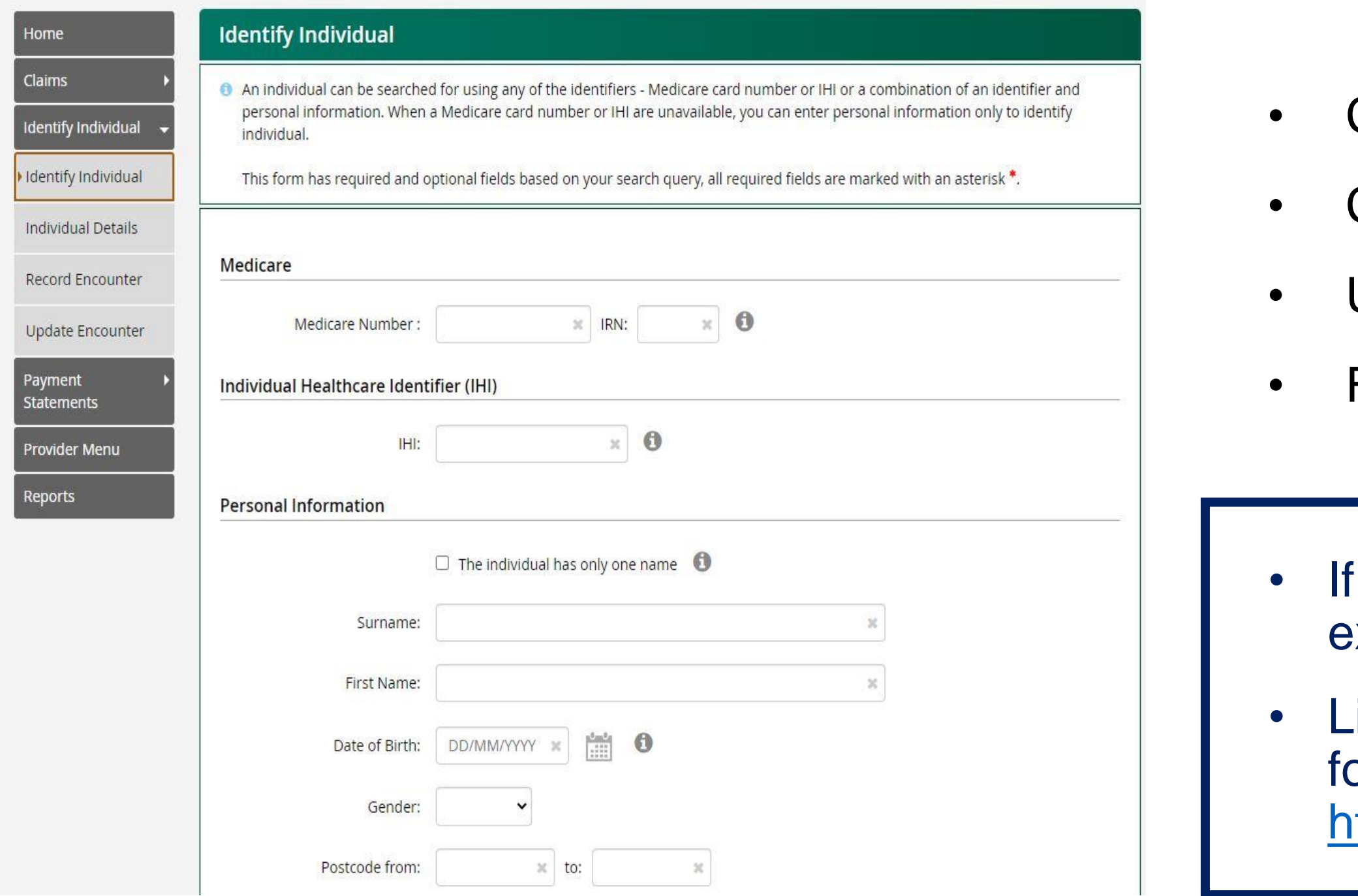

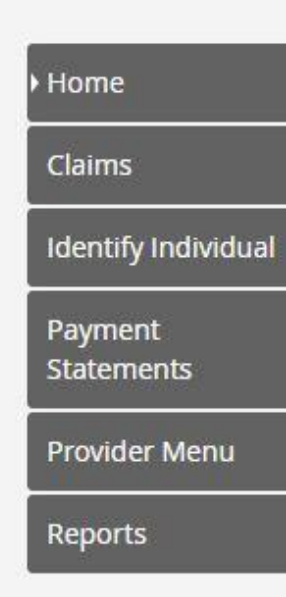

- Check AIR even if there is no Medicare card
- Correct patient details
- Use Medicare number and IRN if available
- Full name and DOB search (needs to be exact spelling)
- there is no match on AIR, you can create a record, but make sure you have exhausted all your options for searching first.
- 

### **Australian Immunisation Register**

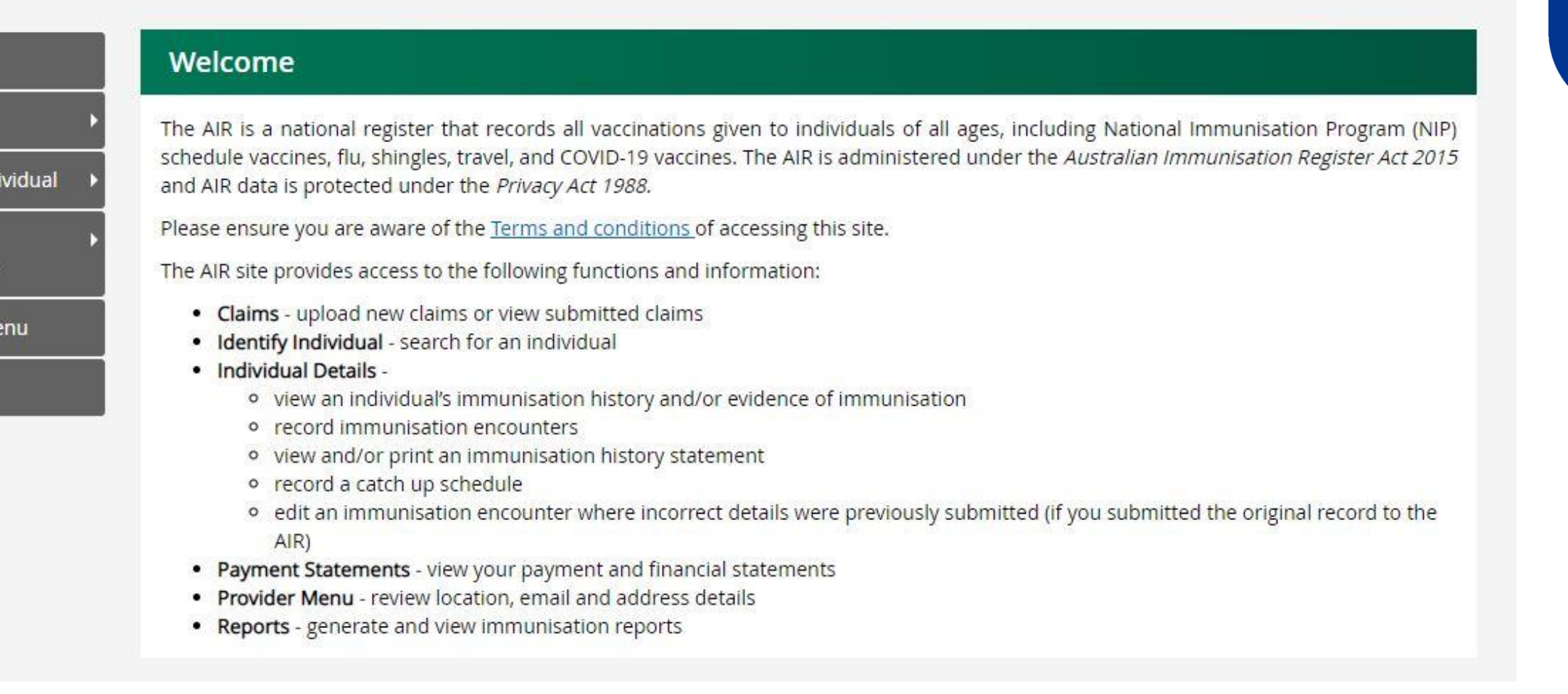

- ink to the infographic for how to correctly identify an individual on AIR can be ound here:
- <http://medicareaust.com/INFO/AIR/AIRM04INFO2.pdf>

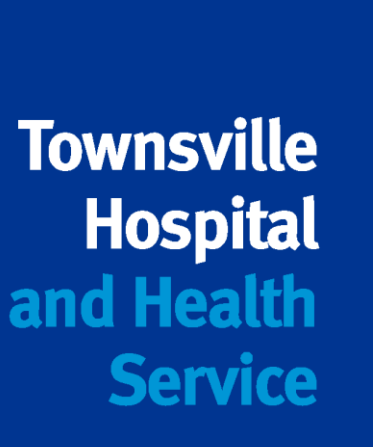

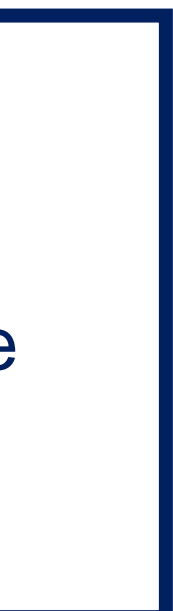

# **9. Recording an immunisation encounter**

- 2. These are the three options to choose from when you select the drop down box "Who performed this immunisation encounter"
- When you select "I performed this encounter" you are referring to your practice, not to an individual person.

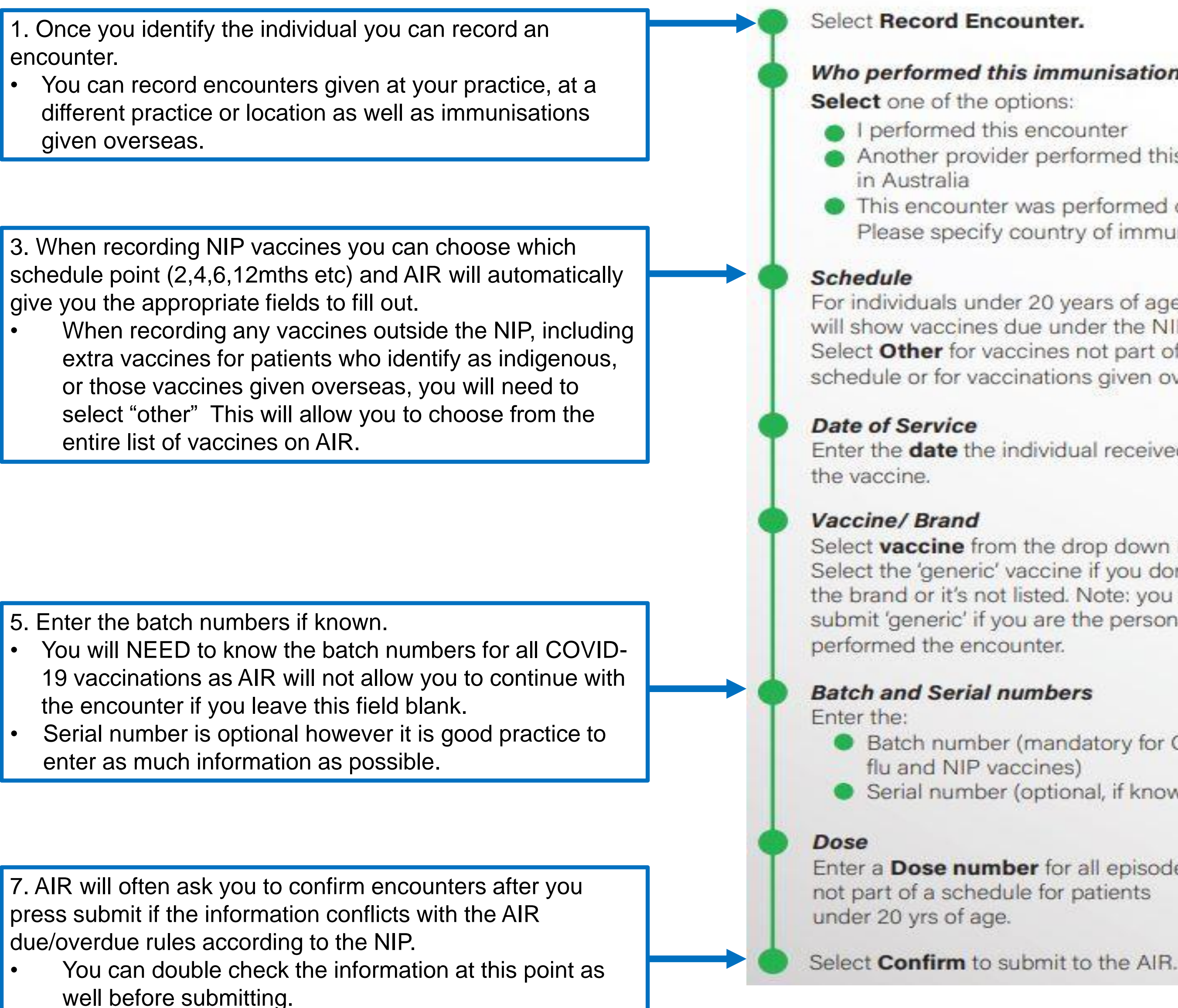

### Who performed this immunisation encounter?

- 
- 
- Another provider performed this encounter
- This encounter was performed overseas. Please specify country of immunisation.
- For individuals under 20 years of age, this field will show vaccines due under the NIP schedule. Select Other for vaccines not part of the schedule or for vaccinations given overseas.
- Enter the **date** the individual received
- ĔН

 $\overline{\circ}$ 

Select **vaccine** from the drop down menu. Select the 'generic' vaccine if you don't know the brand or it's not listed. Note: you can't 囼 submit 'generic' if you are the person who

- Batch number (mandatory for COVID-19, Serial number (optional, if known).
- Enter a Dose number for all episodes
	-

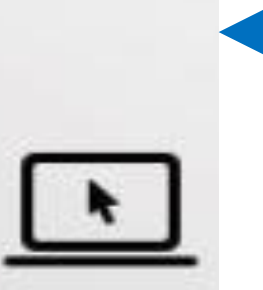

4. Select the date of service, the vaccine brand/name. • You can also use the generic brands as well if you do not know the exact brand of vaccine, ie: Generic Polio

- 6. Enter the dose number and click add.
	- You can continue to add encounters before actually submitting the data.
	- You will see a list of vaccines you have entered which will allow you to edit before submitting

## <http://medicareaust.com/INFO/AIR/AIRM04INFO1.pdf>

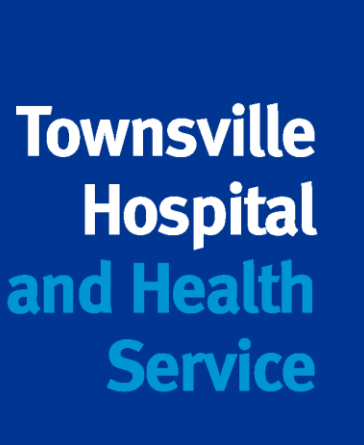

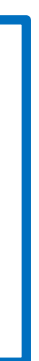

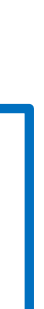

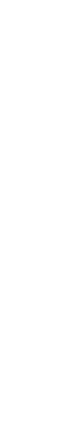

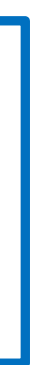

# **10. Updating Individual Details on AIR**

### **Update Individual**

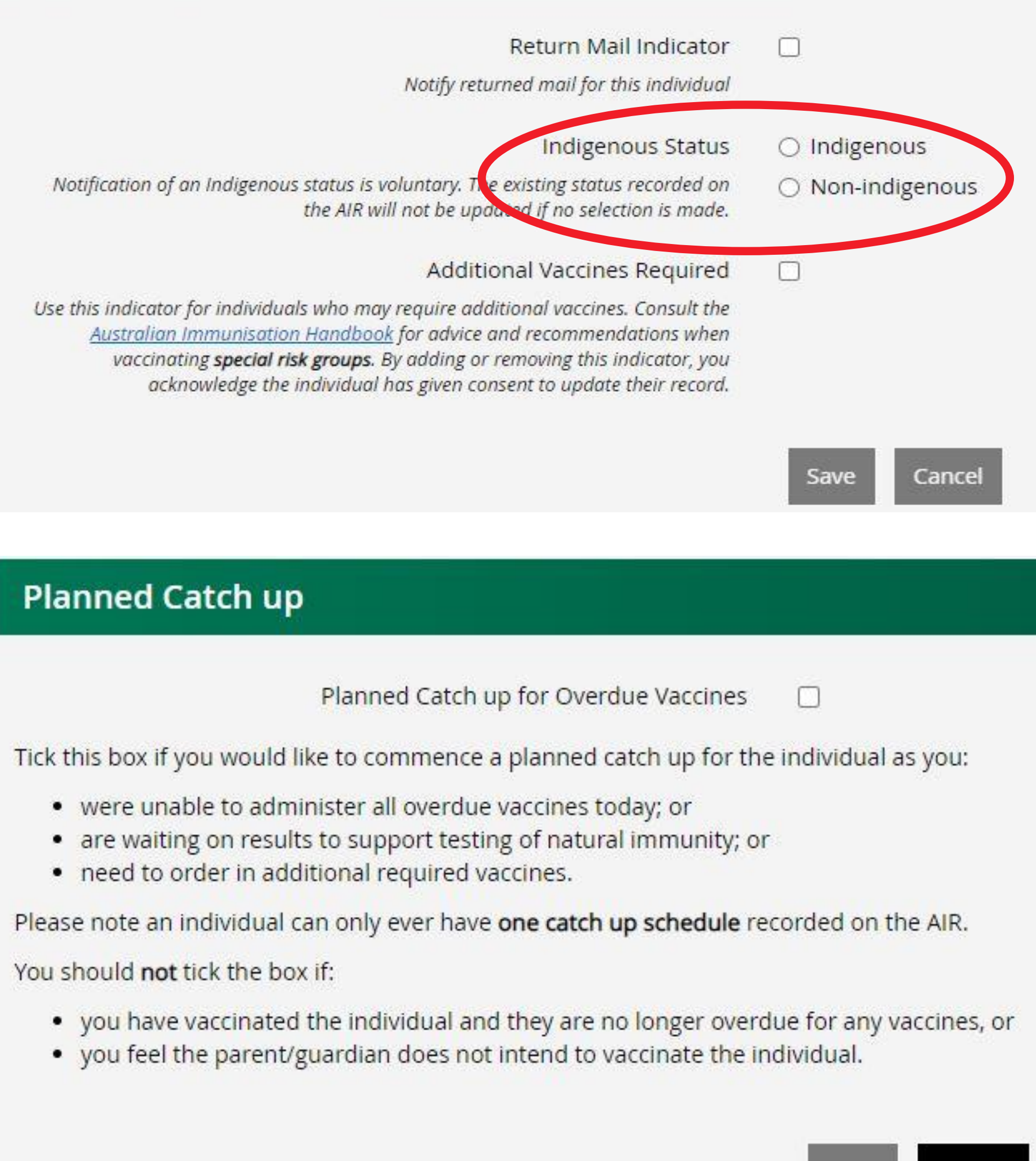

Cancel

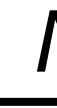

*NOTE: Service Providers CANNOT change personal details in AIR!!*

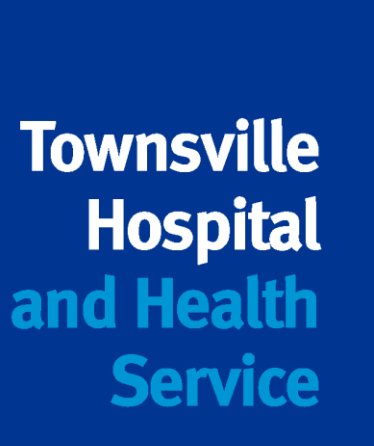

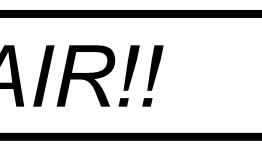

- Record or update Indigenous status
- Check return mail indicator

Update Individual

Planned Catch up

- Records under 20 years of age
- Special circumstances only
- Valid reason why

## **Please confirm with your patient before making any changes to their AIR Record**

# **11. Updating/Modifying an immunisation encounter**

• Option 1 – use update encounter when viewing a patient record

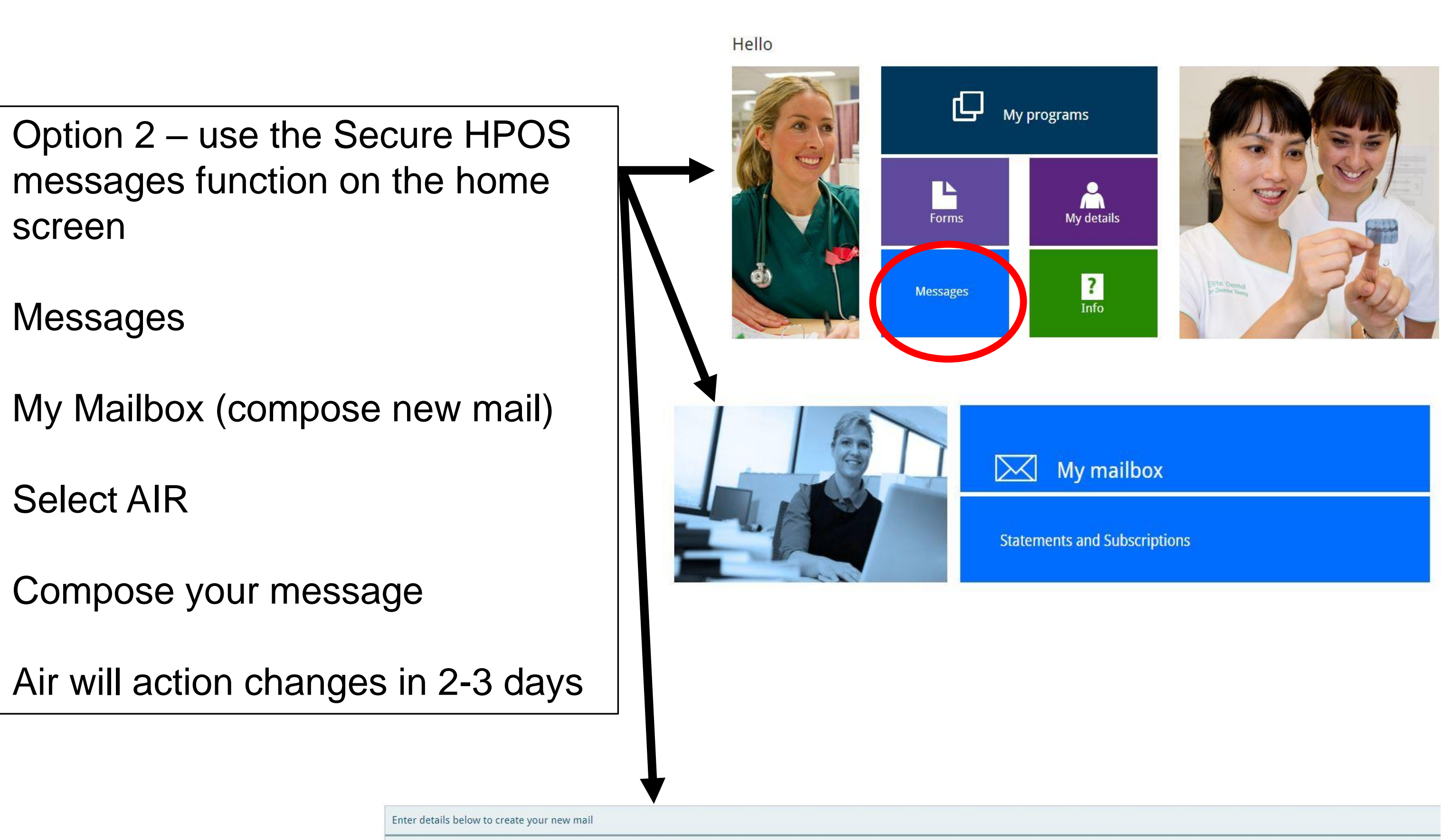

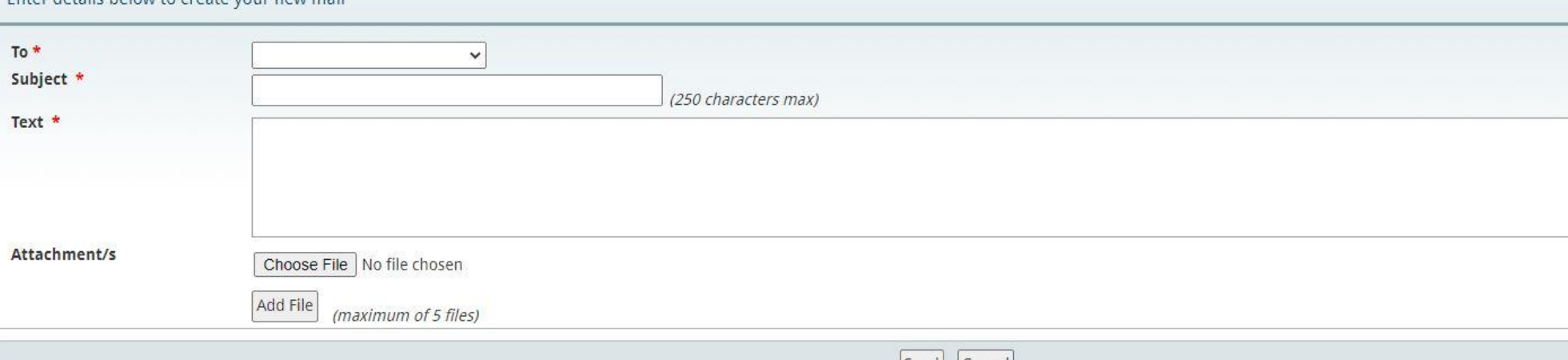

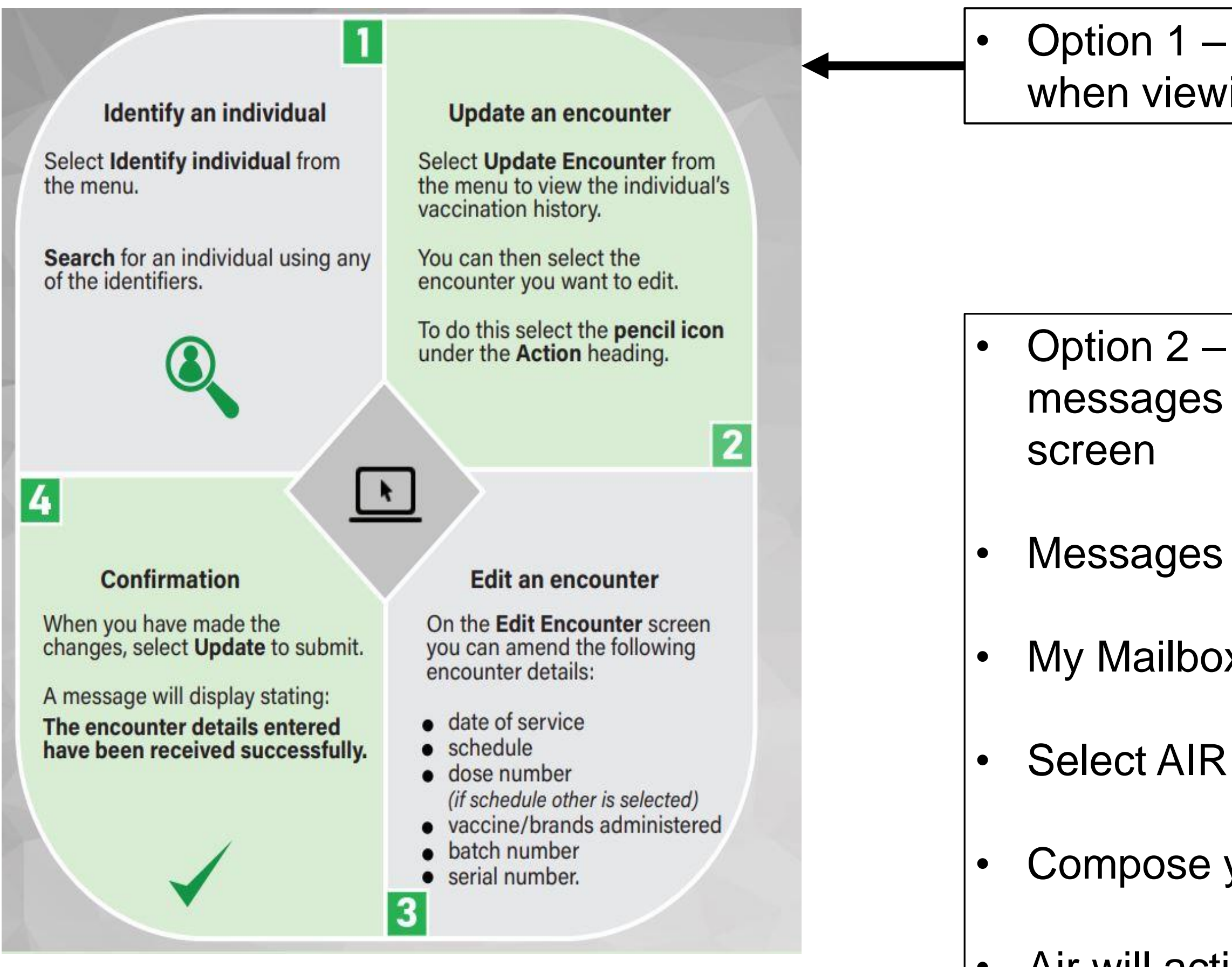

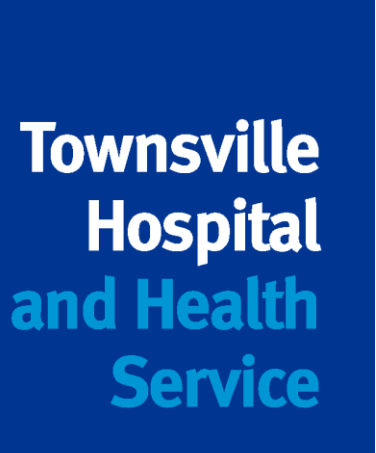

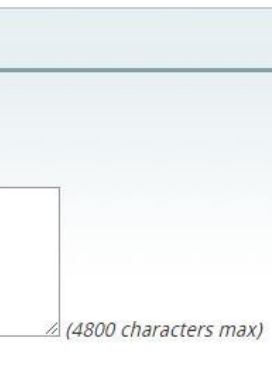

# **12. Creating a record on AIR**

- Medicare Registered = AIR Record
- Always check even if no medicare card may still be an AIR
- Make use of the additional fields if first search returns no result
- Exhaust all search options before choosing to create a new record
- Use Record Encounter button on the bottom of the screen
- Ensure all details are complete and correct
- Select Indigenous status if known
- Mandatory fields are marked with a red \*
- AIR will navigate you to the Record Encounter screen (as per sl

AIR holds all new records suspended to perform duplicate checks.

If you need to view your newly created record straight away – call AIR internet help line 1300 650 039

## **Avoid Duplicates at all costs**

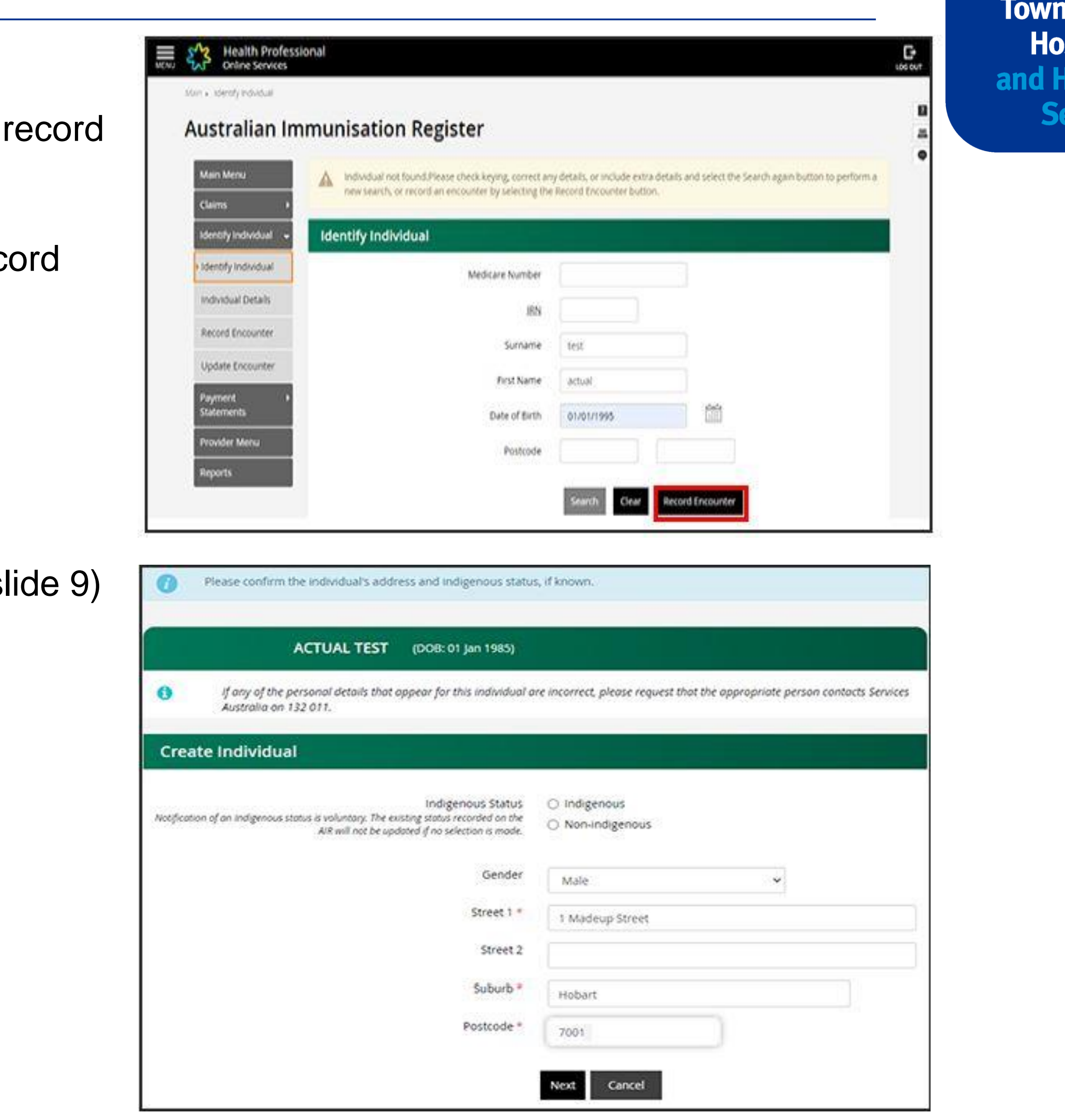

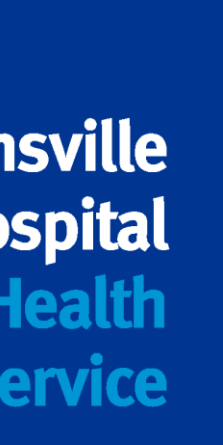

## **13. Generating Immunisation History Statements and COVID-19 Certificates**

- You can provide patients with Immunisation History Statements and COVID-19 Digital certificates
- Patients have access through their MyGOV accounts
- Select the Immunisation Details banner
- Click the links for the certificate you need

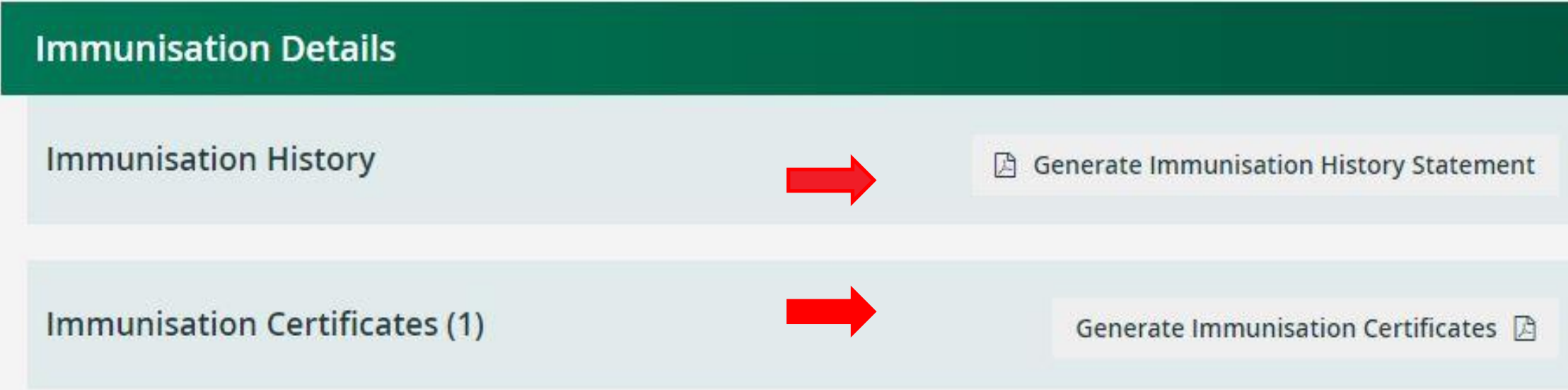

• Opens a PDF to save, email or print for your patients

• Link to this infographic: <http://medicareaust.com/INFO/AIR/AIRM04INFO3.pdf>

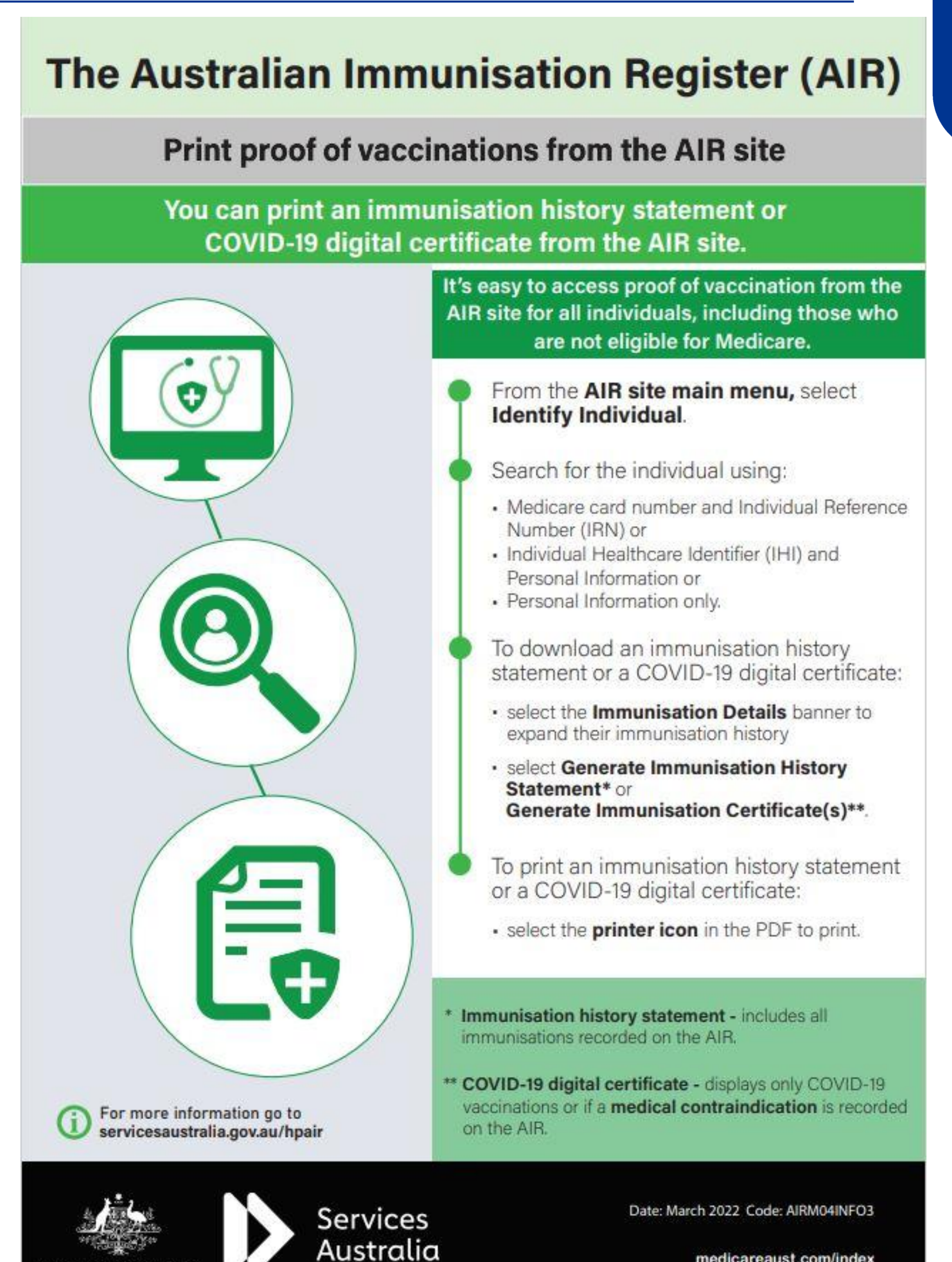

\ustralian Governmen

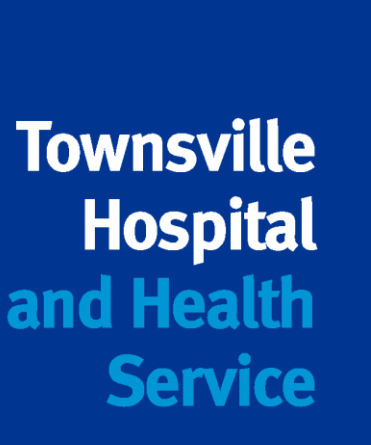

## **14. Helpful contacts and links**

**Using the AIR: [Using the Australian Immunisation Register \(AIR\) | Queensland Health](https://www.health.qld.gov.au/clinical-practice/guidelines-procedures/diseases-infection/immunisation/service-providers/instructional-videos-australian-immunisation-register)** 

Health Professional Education Resources Gateway – links to infographics and eLearning modules on how to navigate PRODA, HPOS and AIR

**AIR Exemptions:** Fax number – 08 9254 4810 Email – [air@servicesaustralia.gov.au](mailto:air@servicesaustralia.gov.au)

**[Australian Immunisation Register \(AIR\) \(medicareaust.com\)](http://medicareaust.com/MISC/MISCP02/australian-immunisation-register.html)**

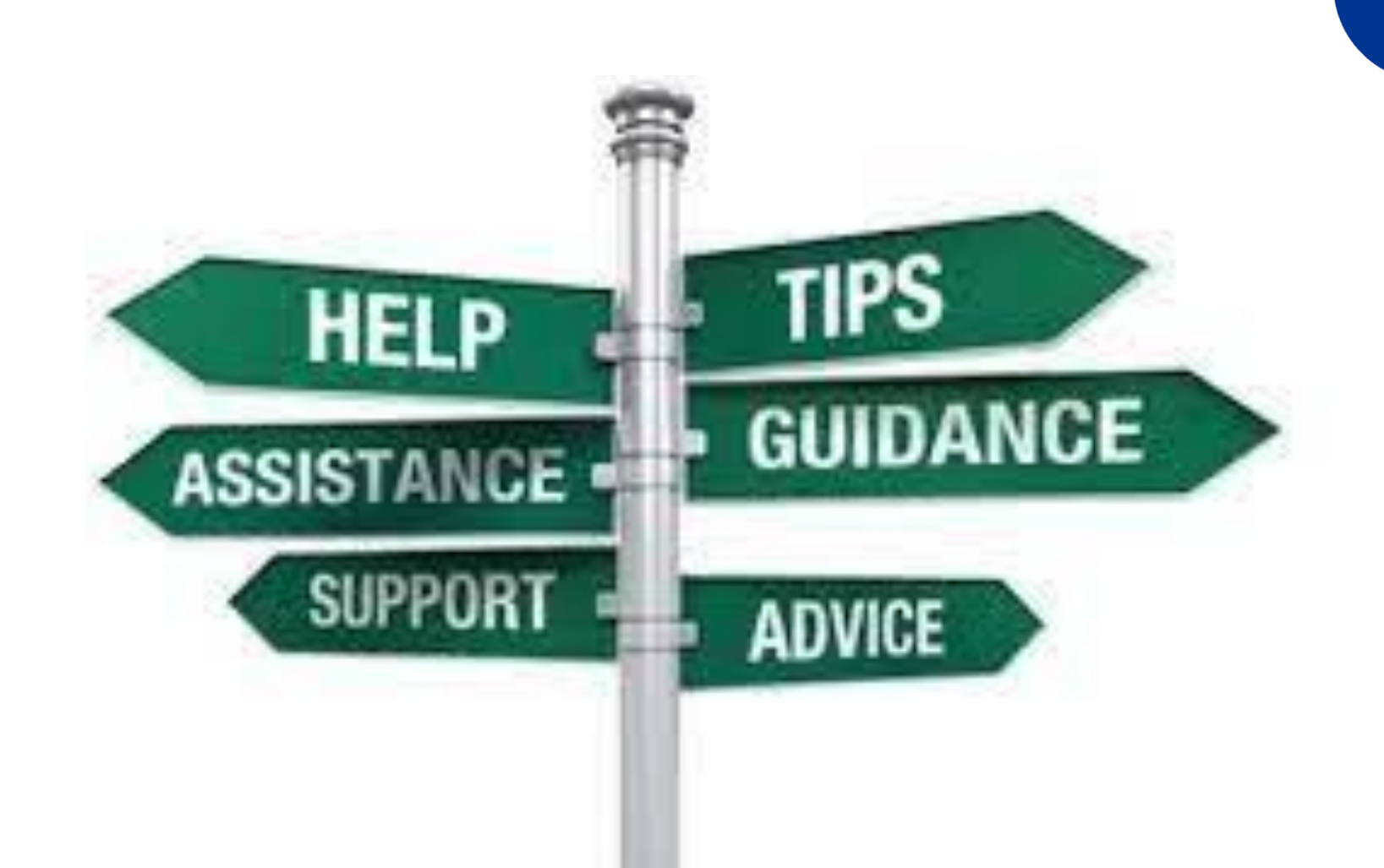

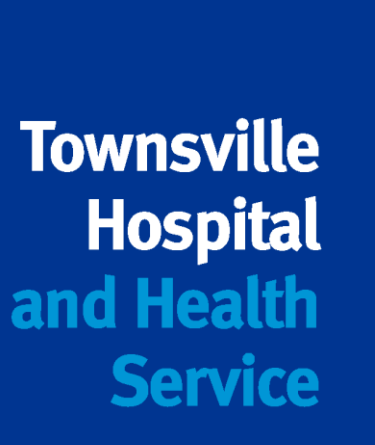

**AIR helpdesk for general public enquiries:**  1800 653 809

**AIR internet enquiry line for registered providers only**: 1300 650 039

**PRODA Helpdesk:** 

1800 700 199

**Anna Baccari – Public Health Nurse TPHU Melanie West – Outreach Immunisation Nurse TPHU**

# **Immunisation AIR and Proda update**

# **Aims/objectives:**

# •Immunisation updates: Bexsero Prevenar 13/Pneumovax 23 Hepatitis A •Immunisation catch up resources

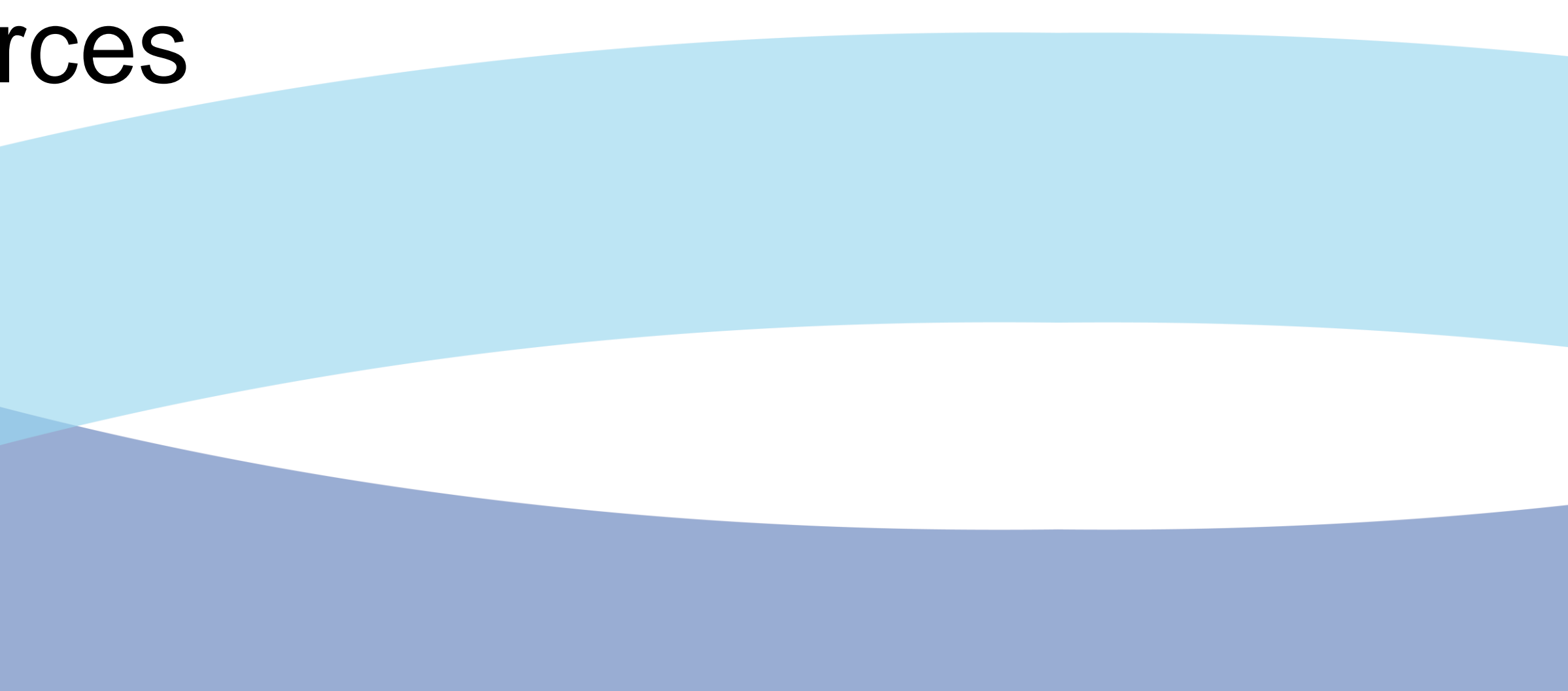

# **Recommended does NOT equal funded**

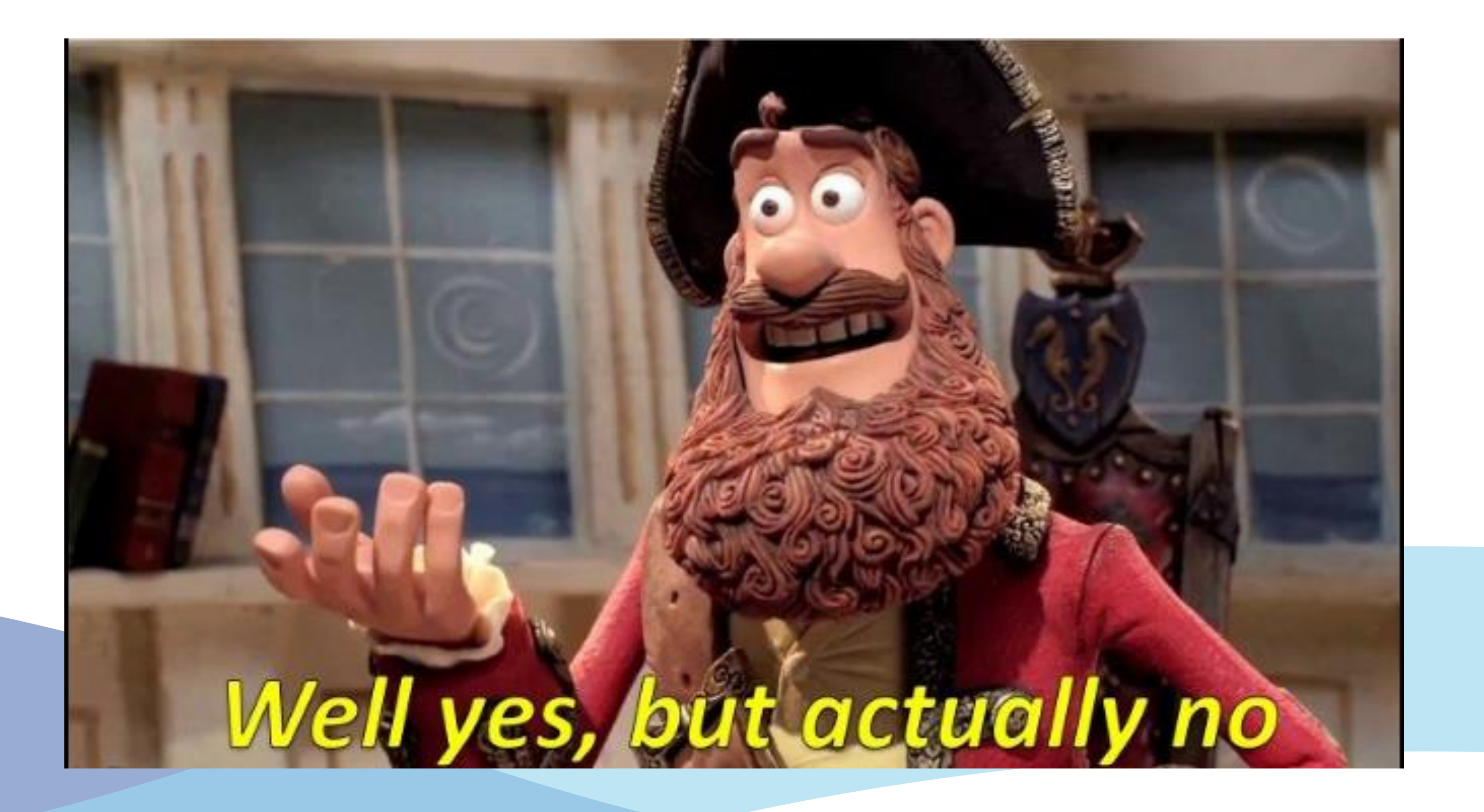

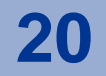

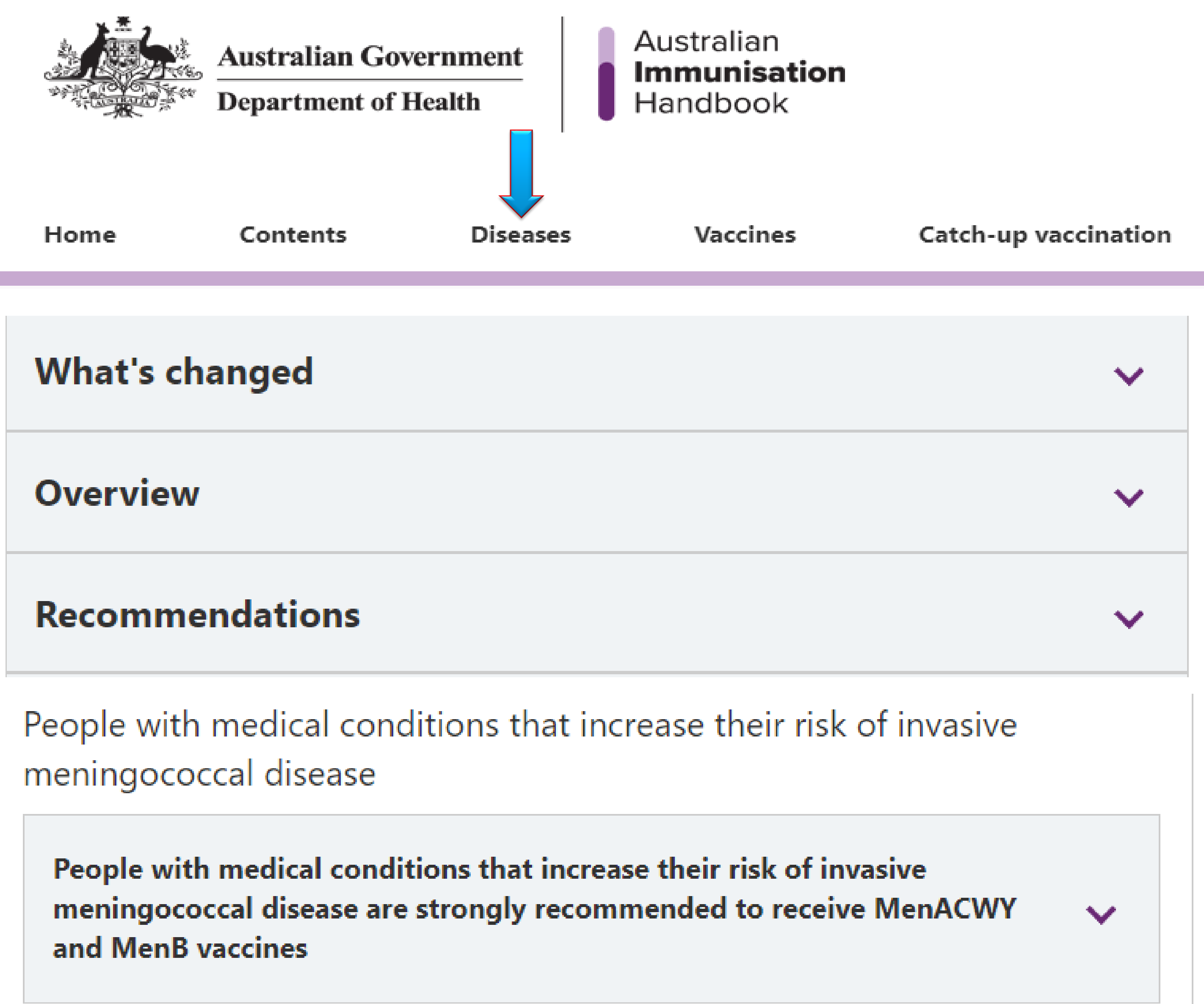

**Resources** 

Enter your search te

**Slide 21**

## **To search the Immunisation Handbook**

- Use the Diseases section
- Click on the relevant disease
- Go to the recommendations section
- Find the recommendation that pertains to the information you require.

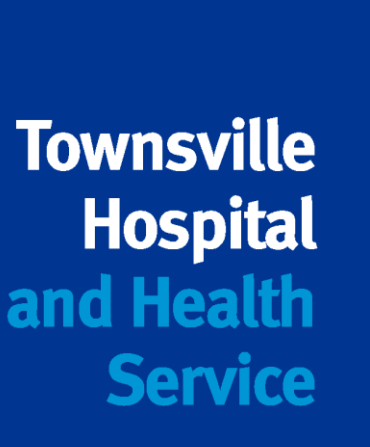

# **Meningococcal B vaccine -** *Bexsero®*

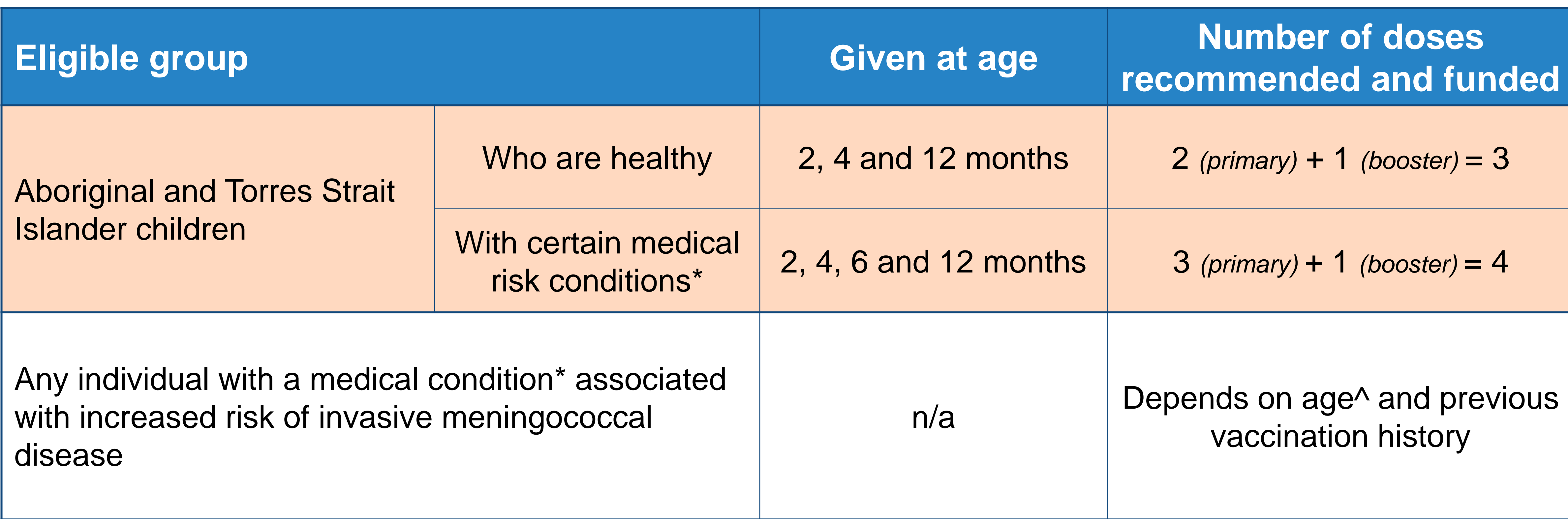

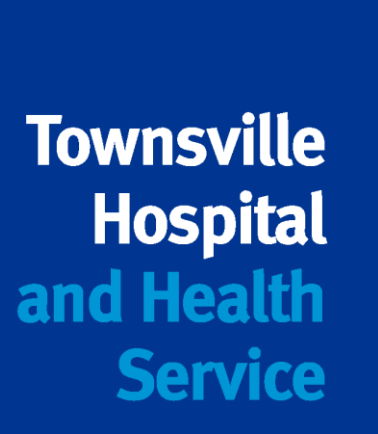

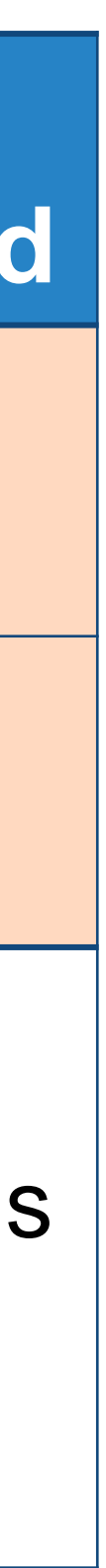

# **Meningococcal B vaccine -** *Bexsero®*

- **Catch-up available until 30 June 2023 for all Aboriginal and Torres Strait Islander children <2 years of age (up to 23 months).**
- *Bexsero®* **is not assessed under** *No Jab No Pay***.**

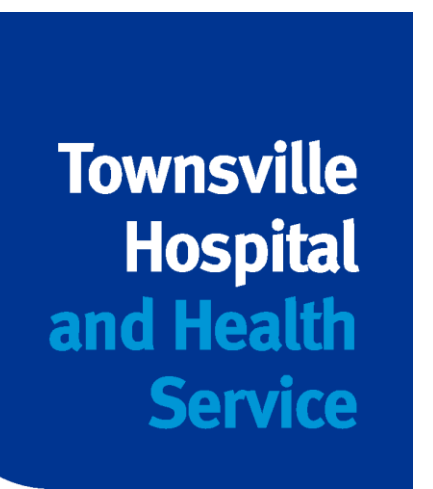

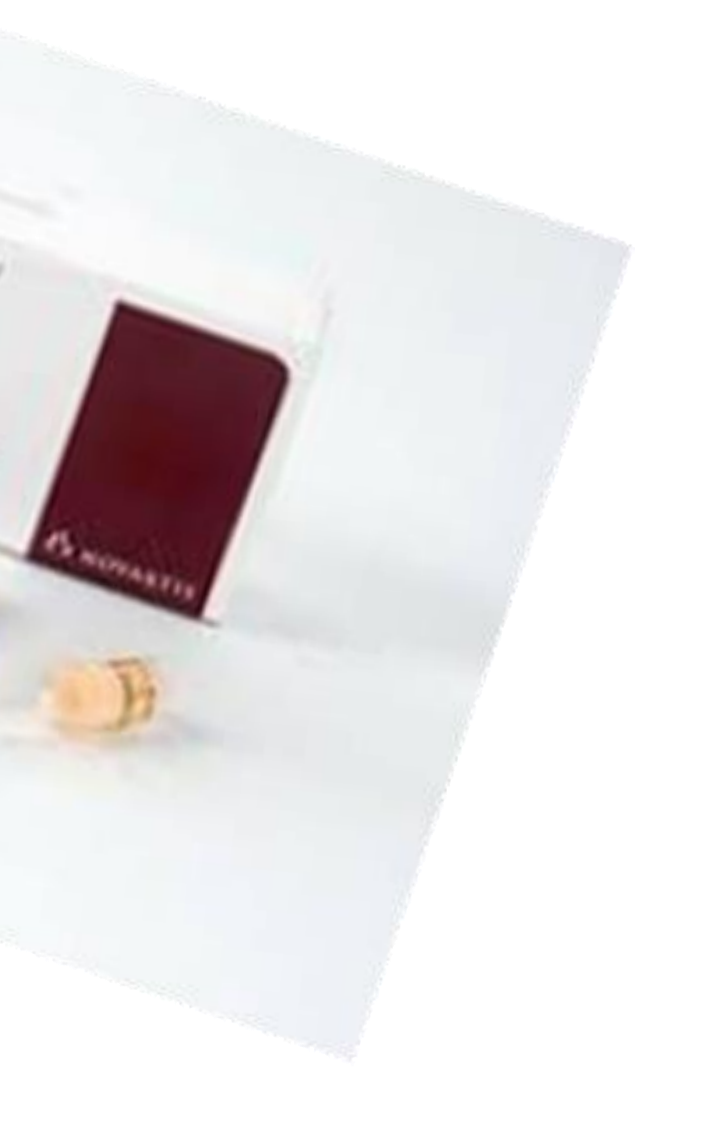

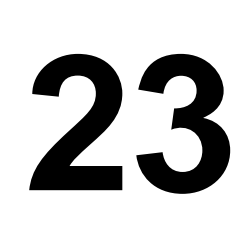

• Defects in, or deficiency of, complement components, including factor H, factor D or

• Current or future treatment with eculizumab (a monoclonal antibody directed against

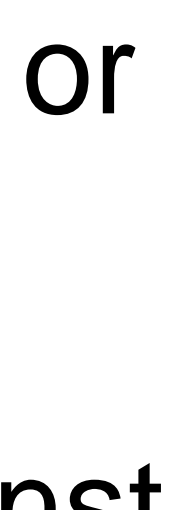

- properdin deficiency.
- complement component C5).
- Functional or anatomical asplenia, including sickle cell disease or other haemoglobinopathies, and congenital or acquired asplenia.

Course can be given from 6 weeks of age.

Dose numbers depends on what age a person is diagnosed.

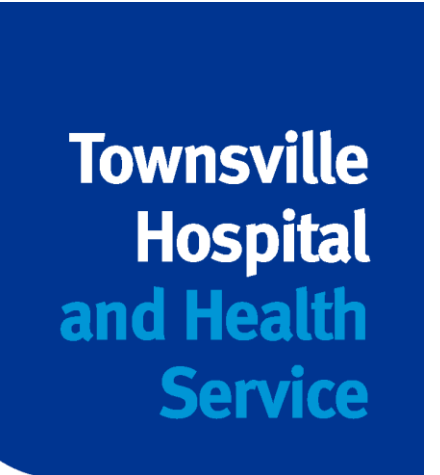

# **Meningococcal disease – medical risk conditions Eligibility criteria**

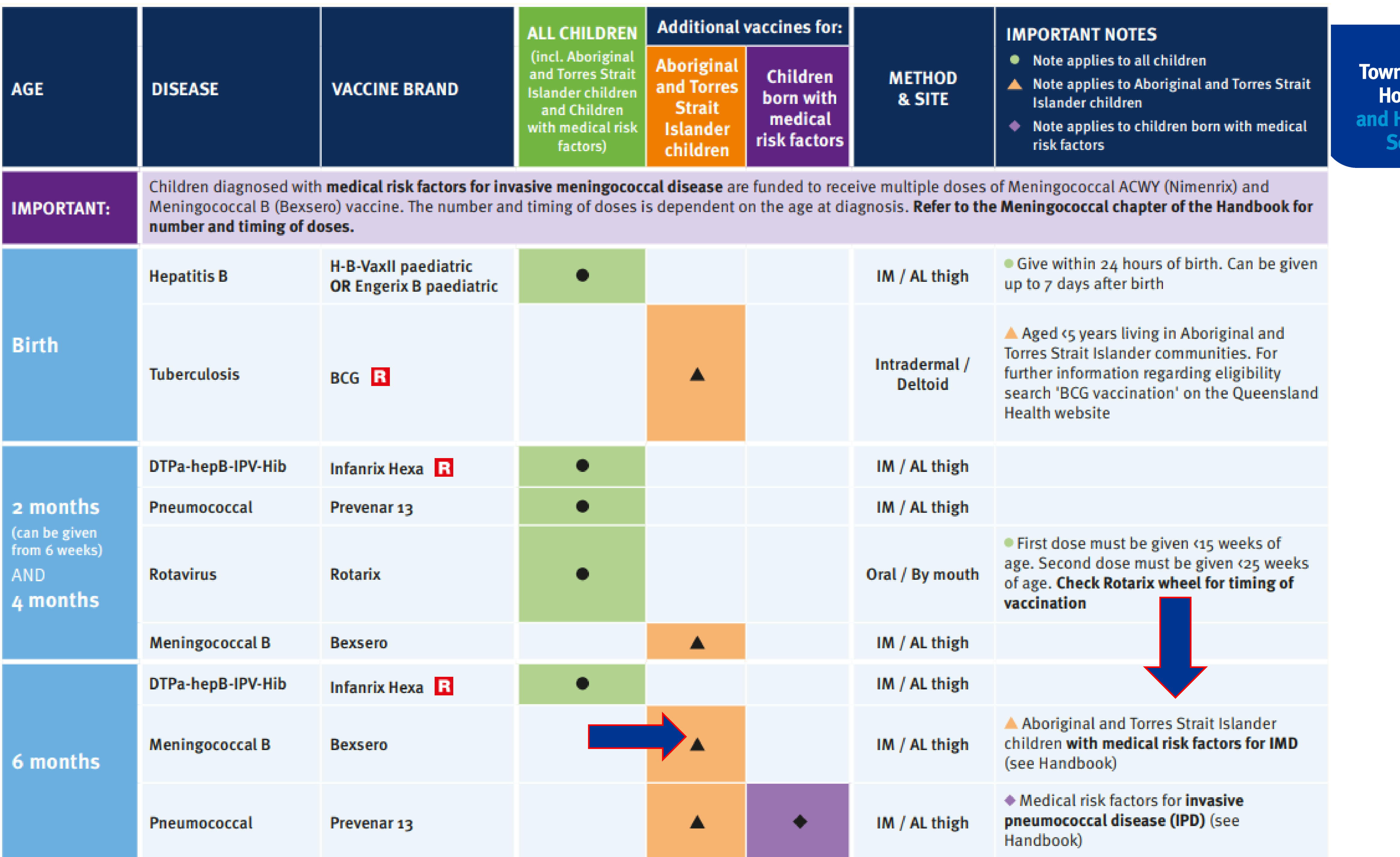

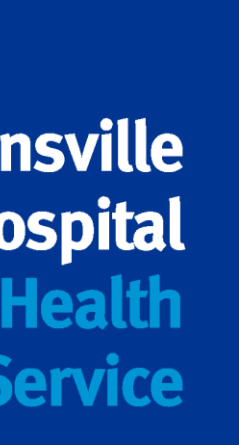

## **Hepatitis A vaccine -** *Vaqta® Paediatric*

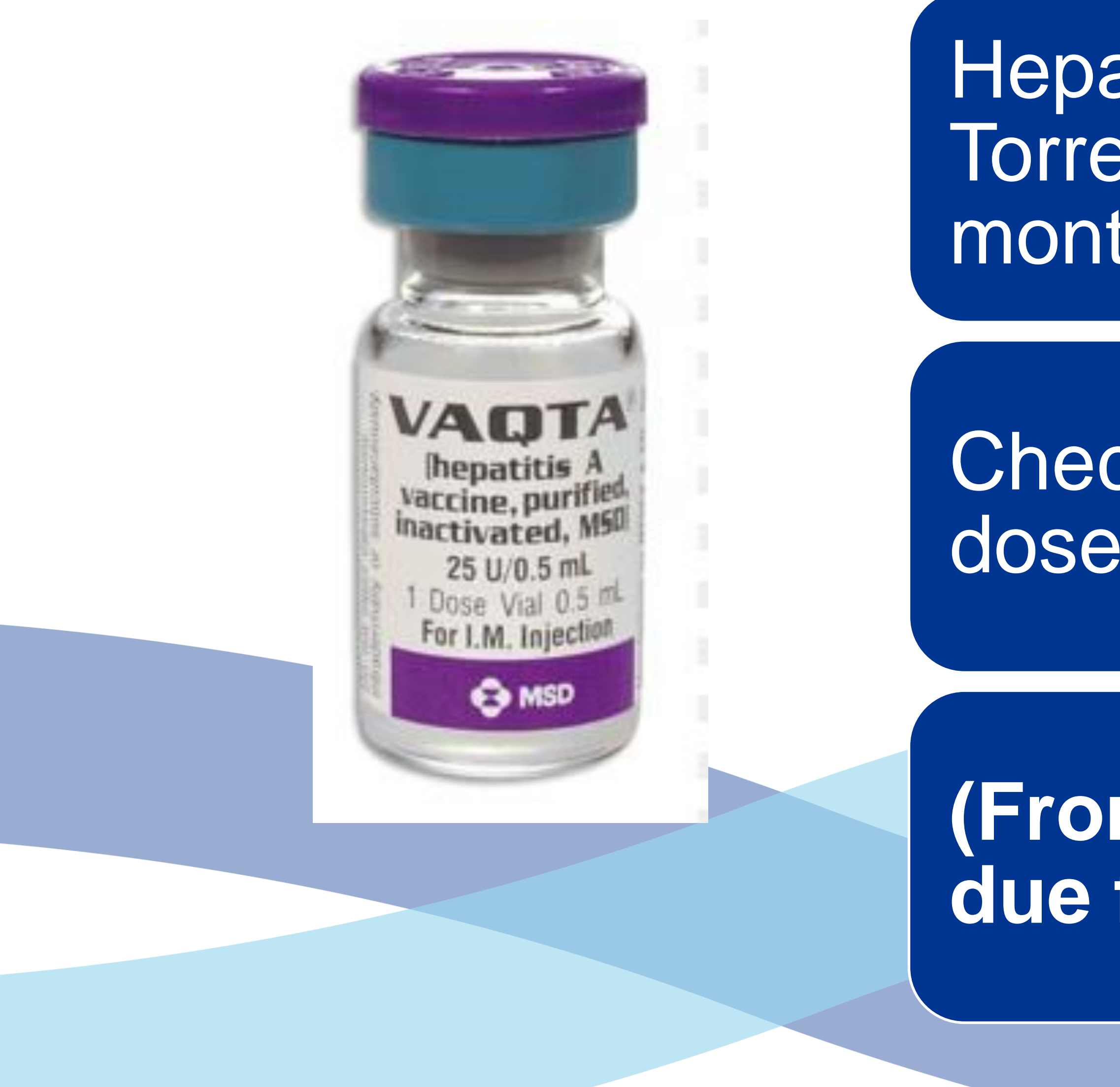

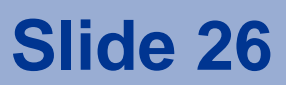

Hepatitis A given to Aboriginal and Torres Strait Islander Children at 18 months and 4 years.

Check first that they have not had two doses already

**(From Jan 2023 = most 4 yo will be due for dose 2)**

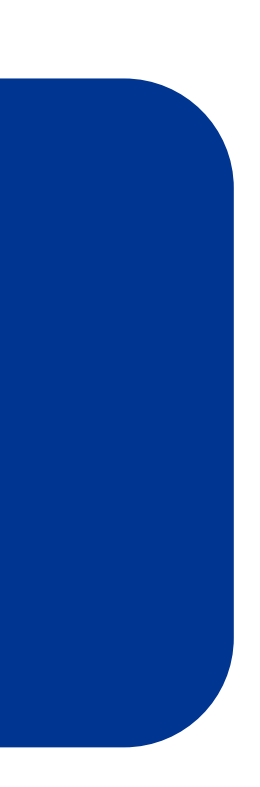

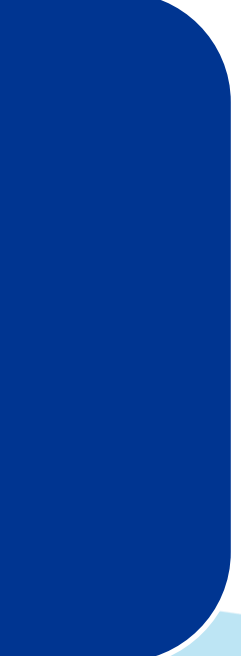

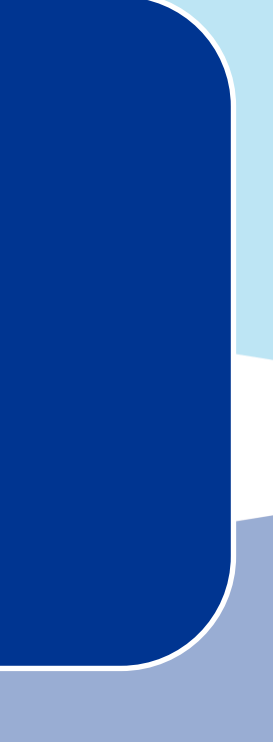

# **Pneumococcal vaccines - children**

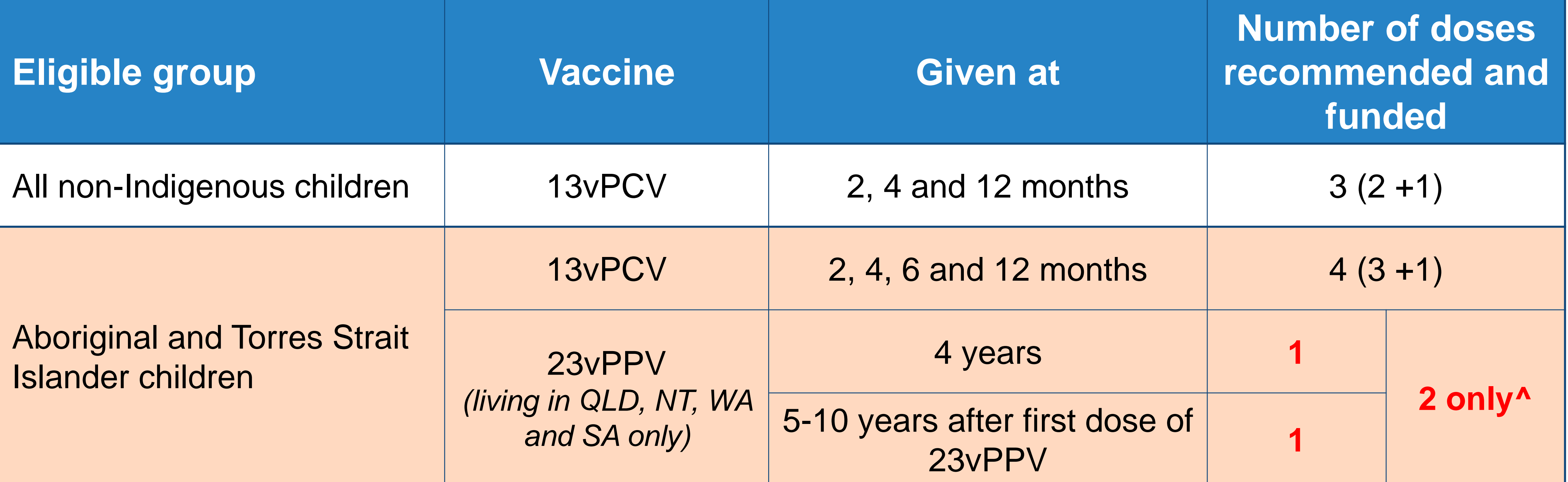

## ^The number of lifetime doses of 23vPPV is 2 doses

- 1st dose at 4 years of age and at a minimum of 2 months after a 13vPCV dose
- 2nd dose at least 5 years after the 1st 23vPPV dose

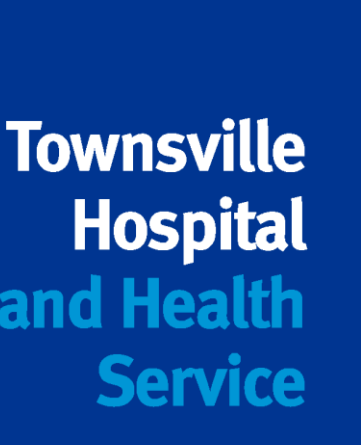

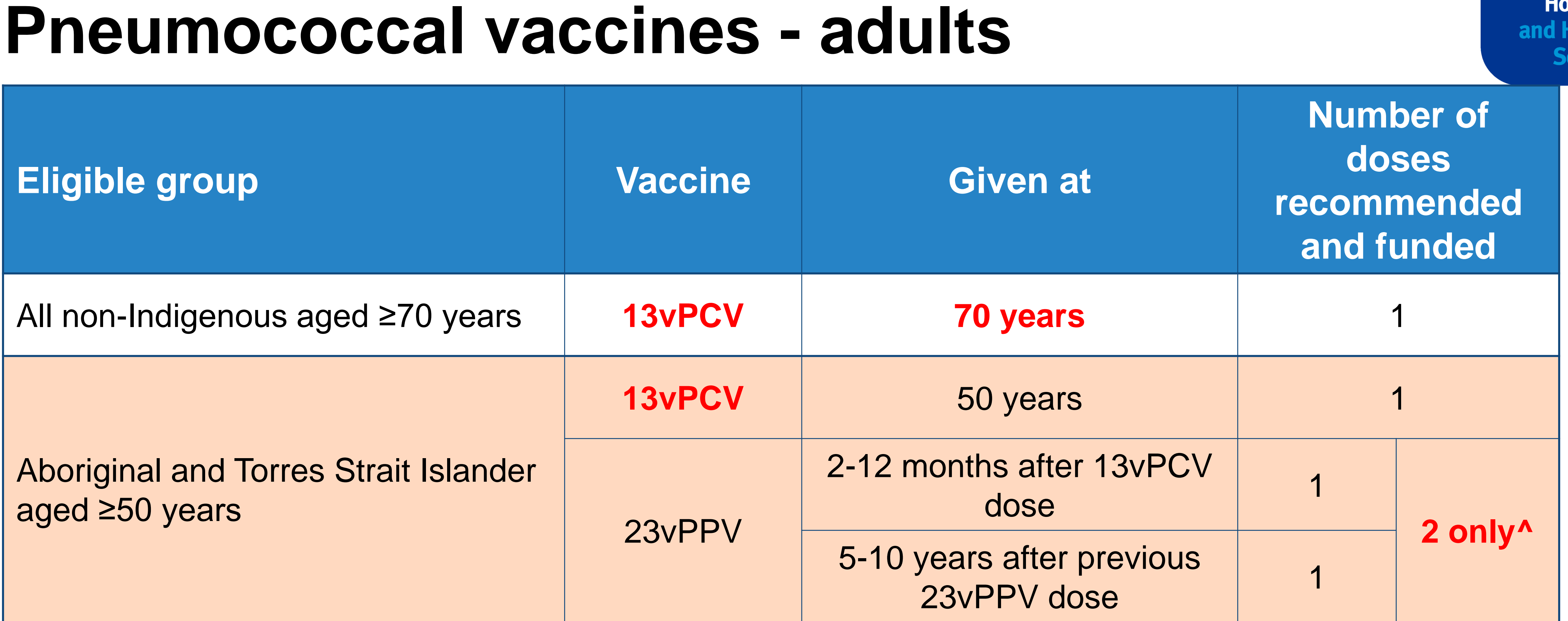

\* Allow for 12 month minimum interval between 23vPPV and 13vPCV doses; can be given concurrently with other vaccines, e.g. influenza

^The number of lifetime doses of 23vPPV is 2 doses

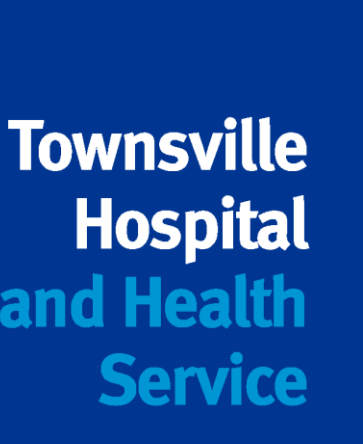

# **Pneumococcal vaccines – Of Note**

## **Children:**

- Only 3 doses of 13vPCV are assessed under *No Jab No Pay*.
- Catch-up is funded as per recommendations

[Table. Catch-up schedule for 13vPCV for Aboriginal and Torres Strait Islander children living in NT, Qld, SA or WA ONLY, and children from all](https://immunisationhandbook.health.gov.au/resources/handbook-tables/table-catch-up-schedule-for-13vpcv-for-aboriginal-and-torres-strait) states/territories with risk condition(s) for pneumococcal disease, aged (health.gov.au)

## **Adults:**

- Prevenar 13 and Pnuemovax 23 are different vaccines
- Not everyone is funded.
- Recommended does not mean funded

The number of lifetime doses of 23vPPV is 2 doses.

**29**

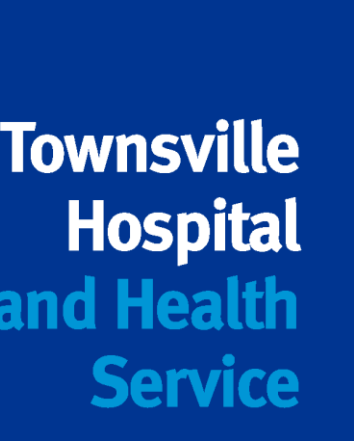

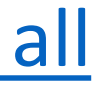

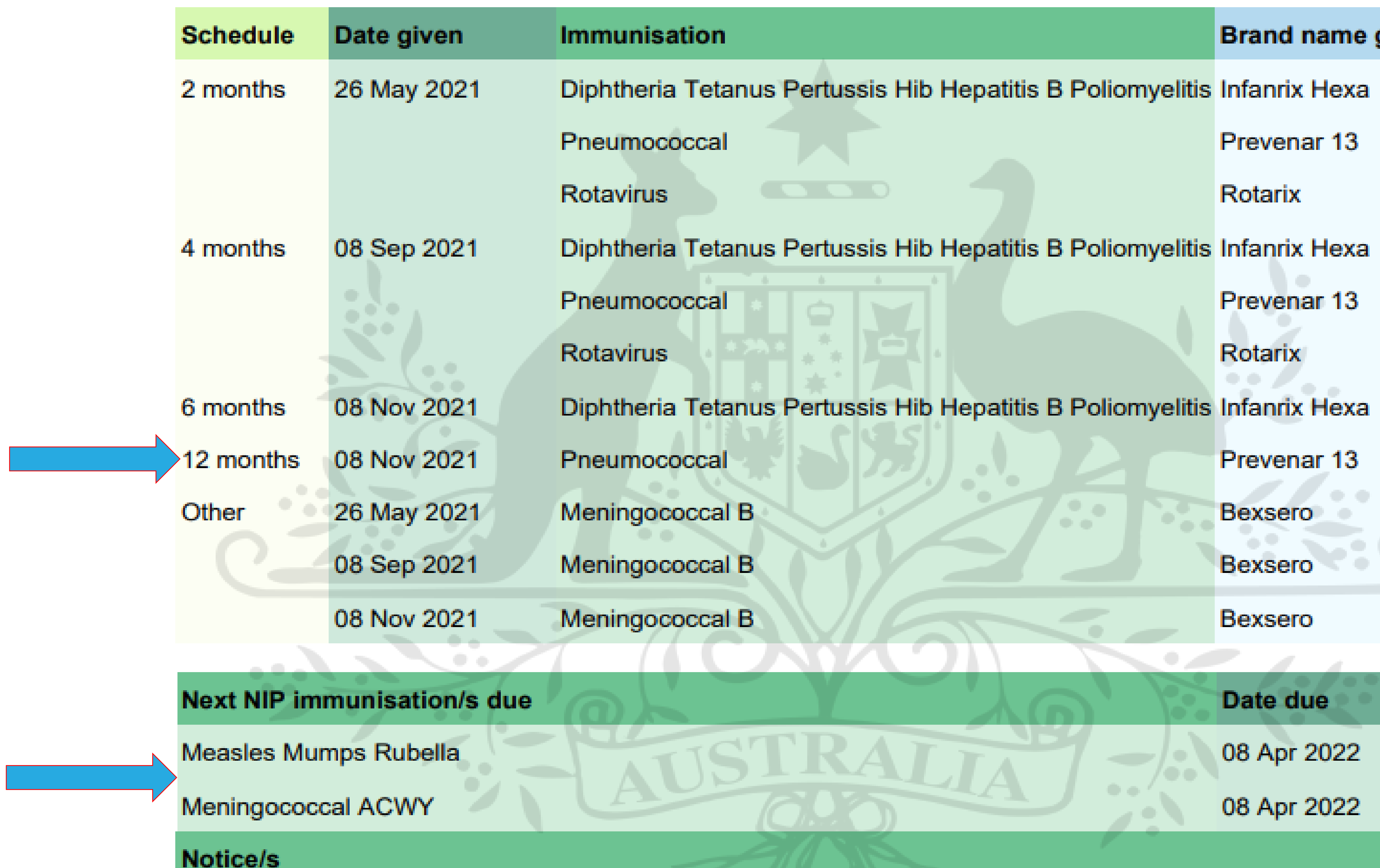

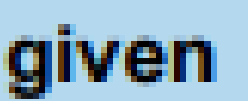

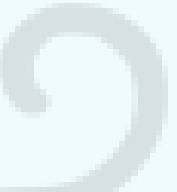

# **Pneumococcal vaccines – medical risk conditions**

## **Conditions**

Previous episode of invasive pneumococcal disease

Children born less than 28 weeks gestation

Functional or anatomical asplenia, including sickle cell disease or other haemoglobinopathies,

Immunocompromising conditions, including, congenital or acquired malignancies, solid organ transplant, haematopoietic stem cell tran

Proven or presumptive cerebrospinal fluid leak, including, cochlear suppurative lung disease, bronchiectasis and cystic fibrosis, chronic

Chronic renal disease – relapsing or persistent nephrotic syndrome <30ml/min; stage 4 or 5 disease). *\*Funded under the NIP for eGFI on dialysis)*

Cardiac disease, including, congenital heart disease, coronary arte

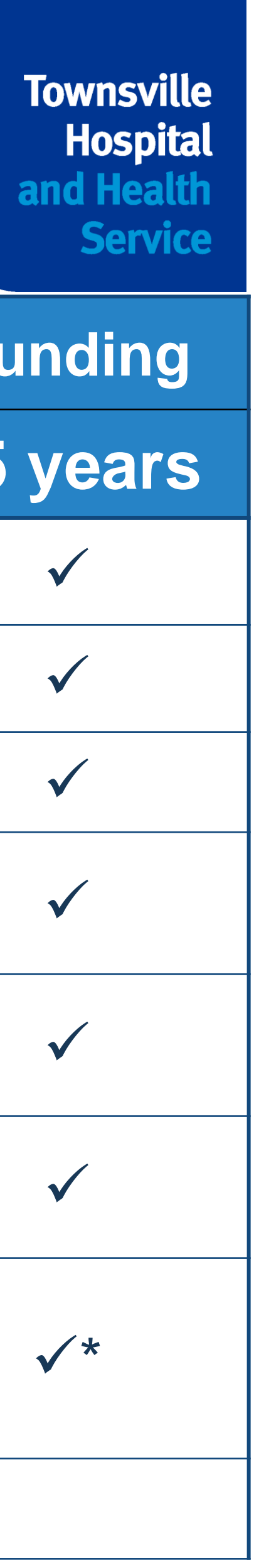

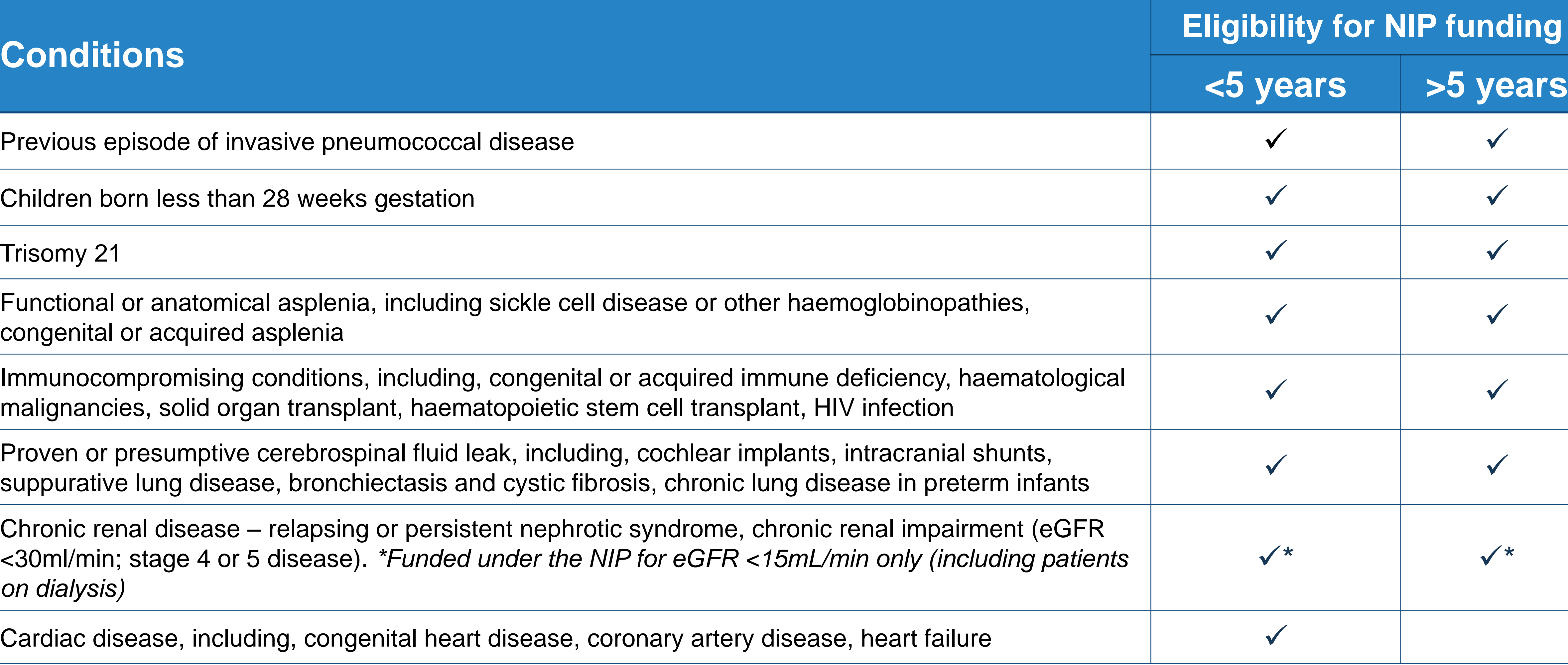

# **Pneumococcal vaccines – medical risk conditions**

## **Notes:**

- o 1 dose of 13vPCV
- o 2 doses of 23vPPV

**The number of lifetime doses of 23vPPV is 2 doses. the** *Handbook* **for advice.**

- **An individual with newly identified medical risk conditions should receive:**
- **Minimum intervals between doses of pneumococcal vaccines apply – check**
- **Single list of conditions has been created (no longer Category A or Category B Not all conditions listed in the** *Handbook* **as a medical risk condition will be**

**conditions). List of conditions will be in the** *Handbook***. eligible for funded vaccine.**

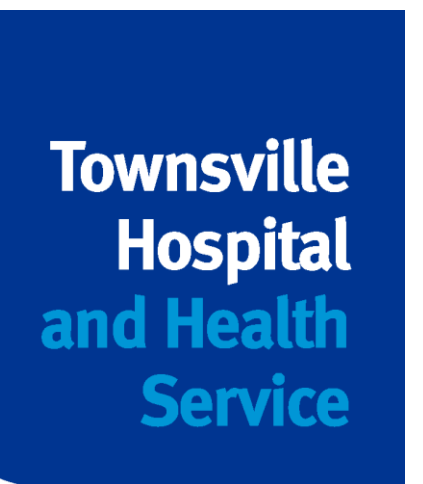

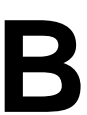

# **Scenario #1**

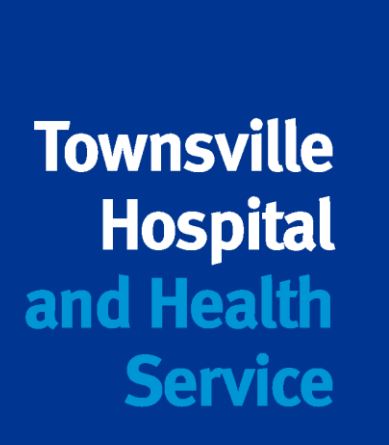

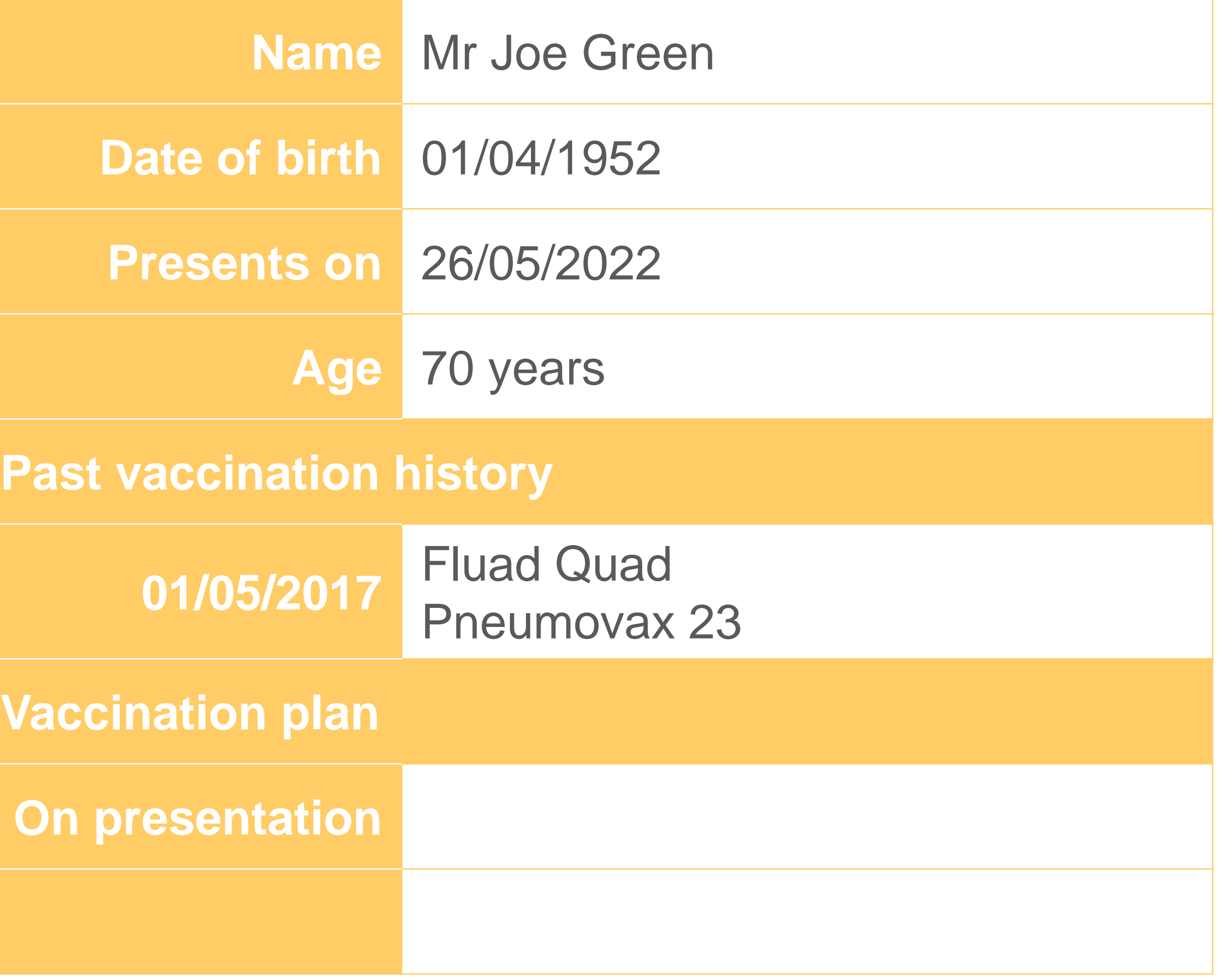

**Not Indigenous; no risk factors**

# **Scenario #1 and the answer is…**

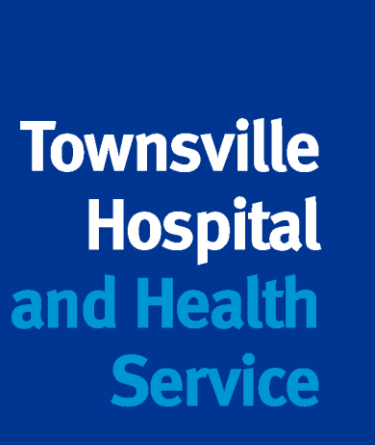

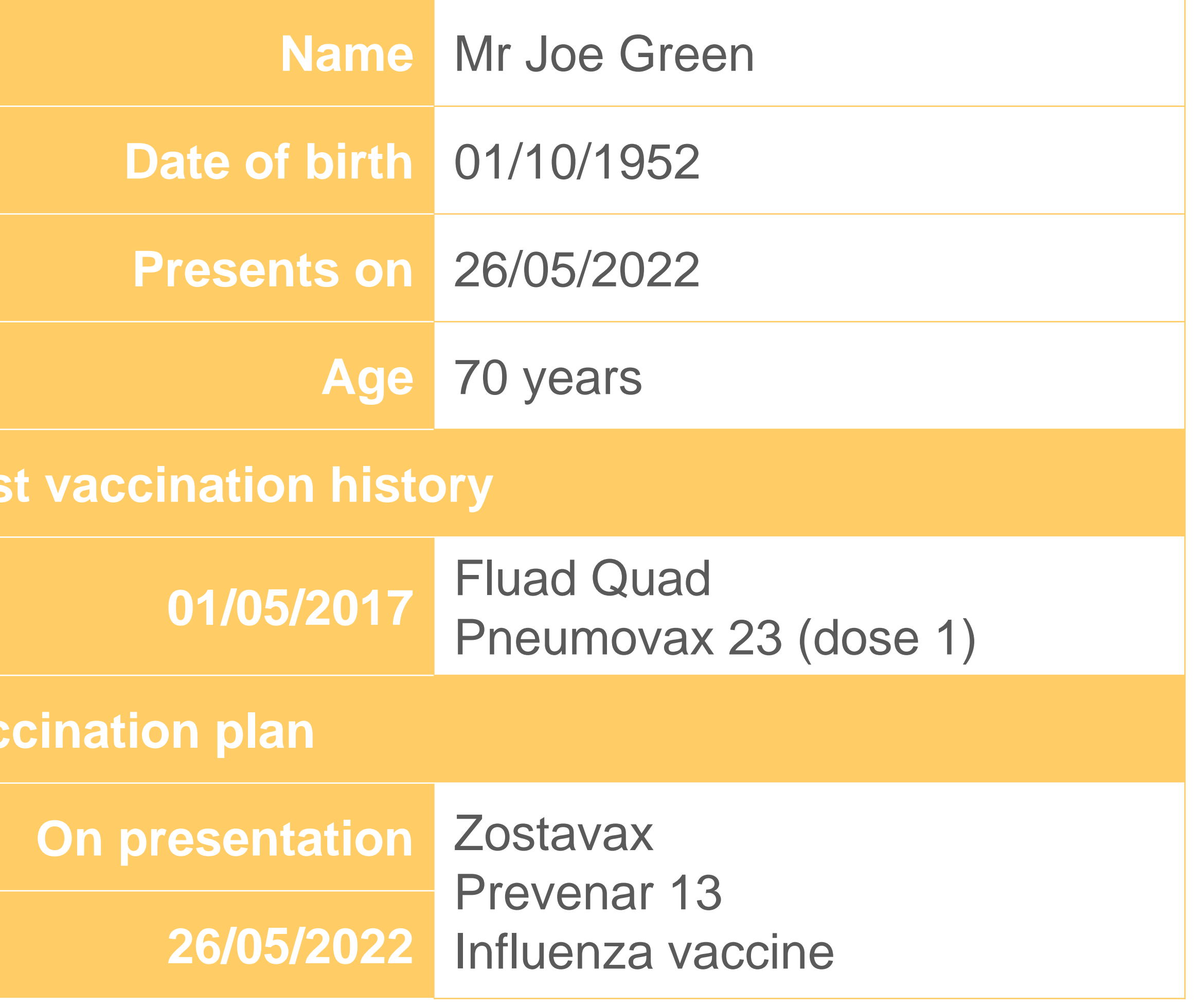

**Not Indigenous; no risk factors**

Pas

**Vac** 

# **Scenario #2**

**Aboriginal and Torres Strait Islander; with risk factors**

**Past vac** 

No past his

**Vaccinat** 

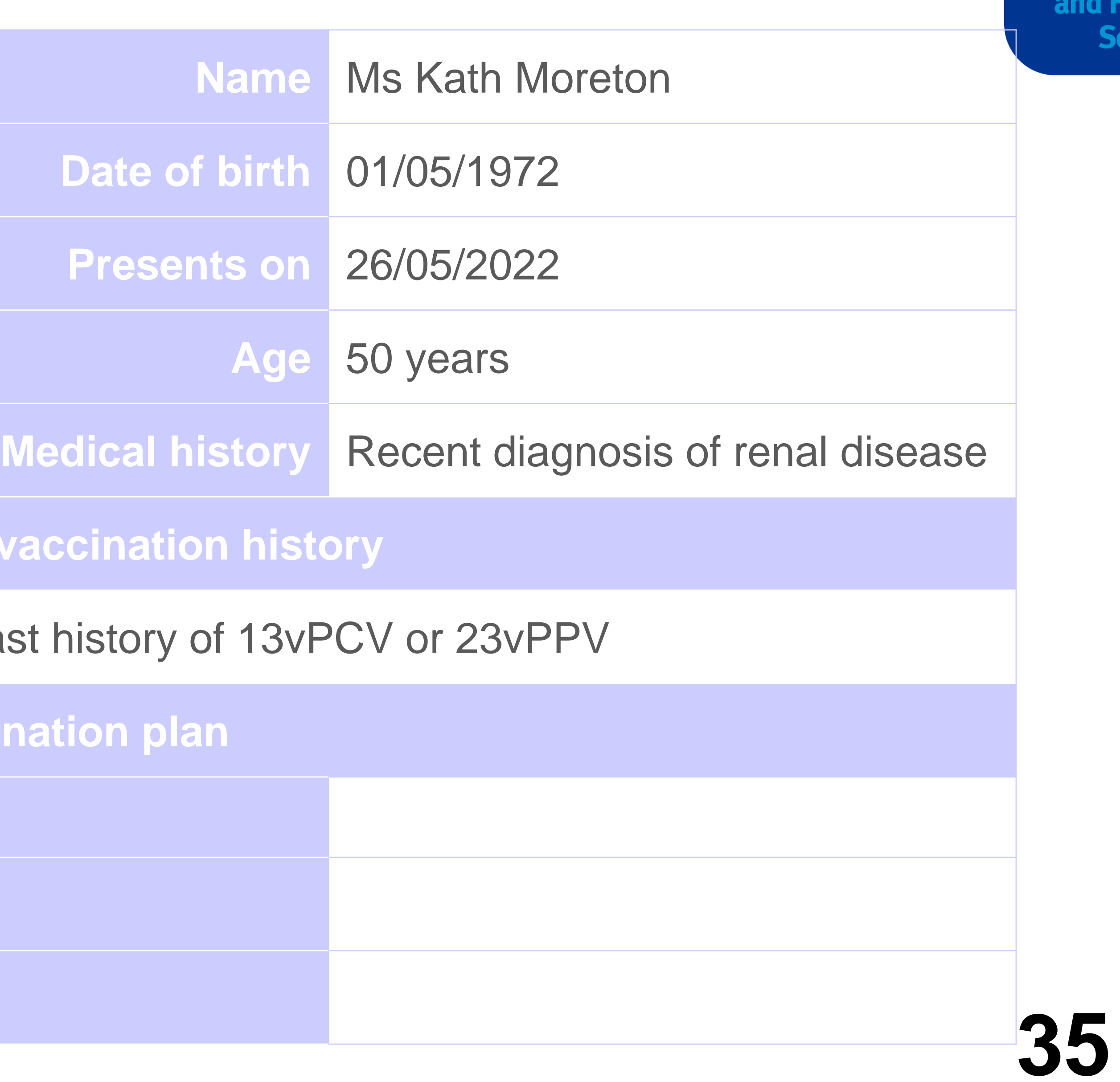

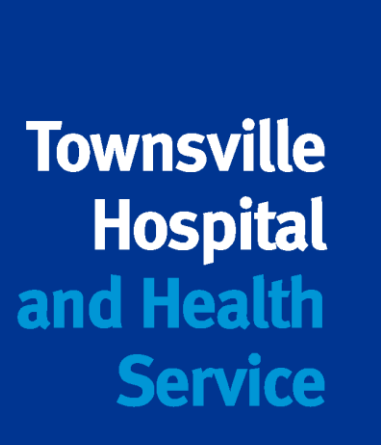

# **Scenario #2 and the answer is…**

**Aboriginal and Torres Strait Islander; with risk factors**

**Me** 

Pas

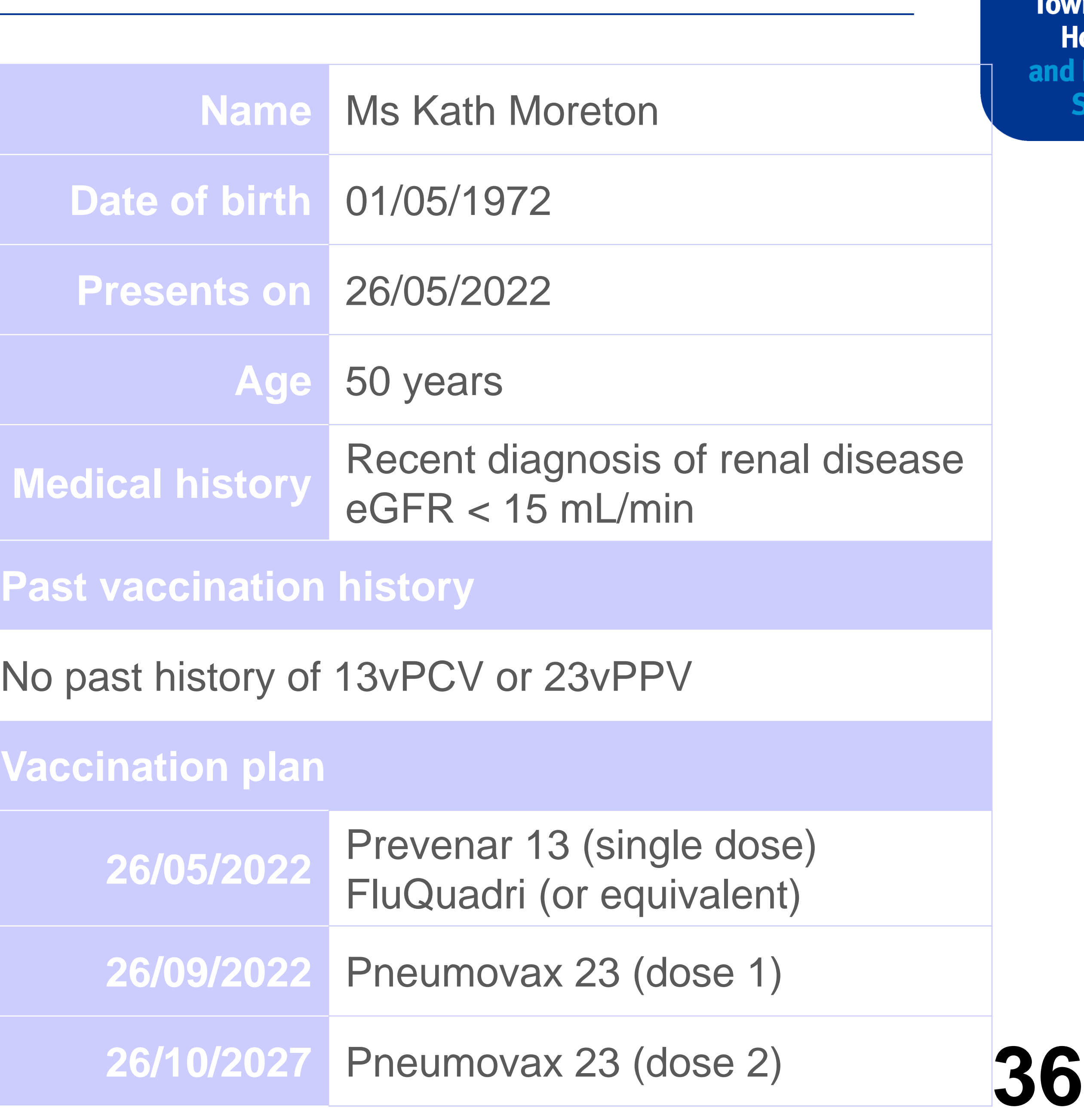

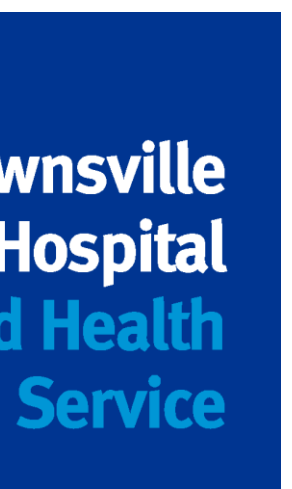

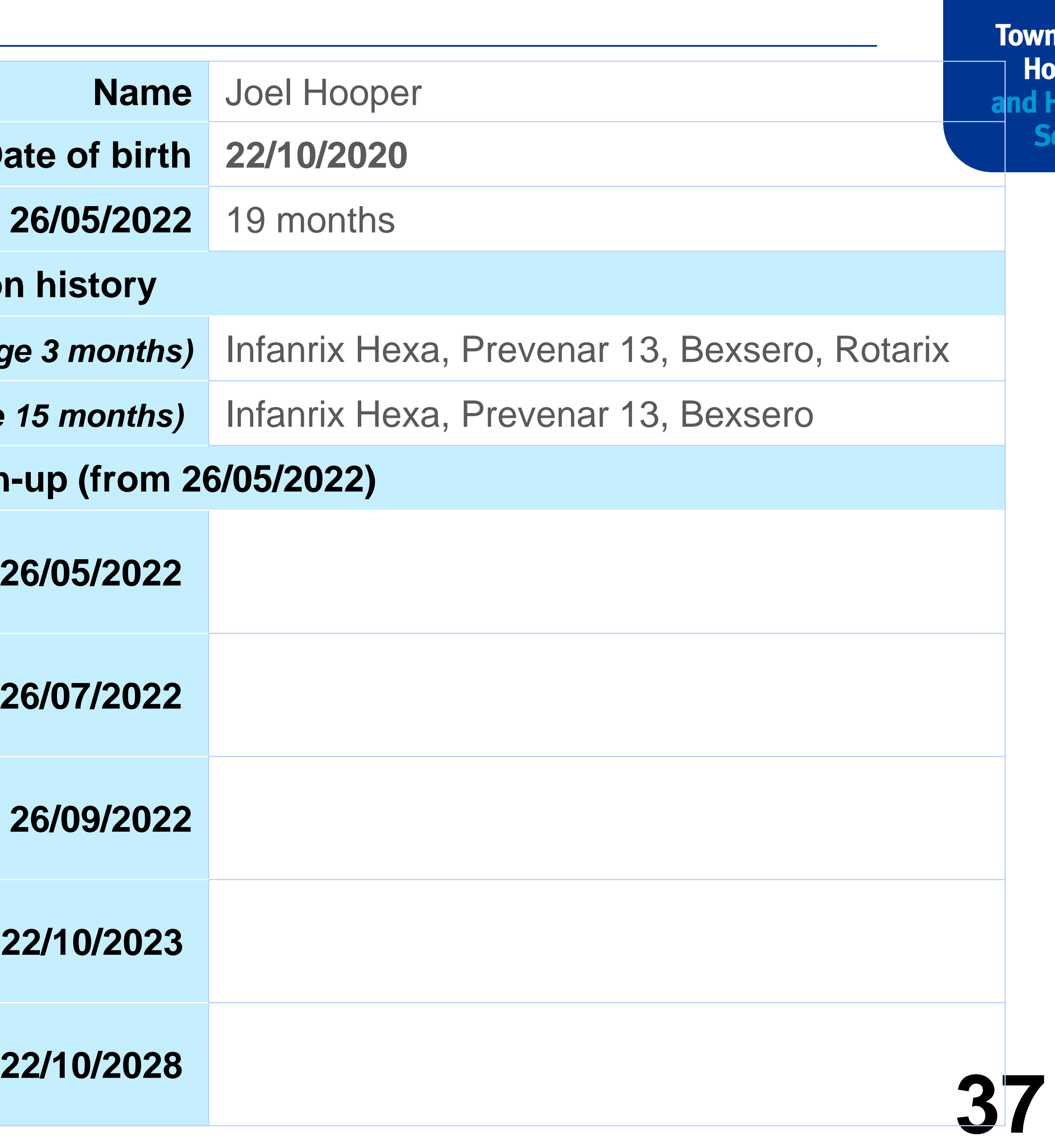

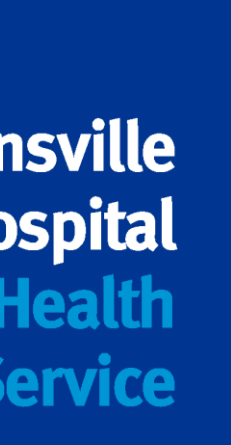

# **Scenario #3 Date of birth 22/10/2020** Age at 2 **Past vaccination 27/01/2021** *(age 3 months)* Infanrix Hexa, Prevenar 13, Bexsero, Rotarix 31/01/2022 (age 1 **Proposed catch-u 26/05/2022 26/07/2022 22/10/2023 Aboriginal and Torres Strait Islander; no risk factors**

# **Scenario #3 and the answer is…**

**Past vaccination** 

**Aboriginal and Torres Strait Islander; no risk factors**

**27/01/21** *(age 3½ months)* Infanrix Hexa, Prevenar 13, Bexsero, Rotarix

**31/01/2** 

**Proposed catc** 

**26/05/2022** *(age 19 months)*

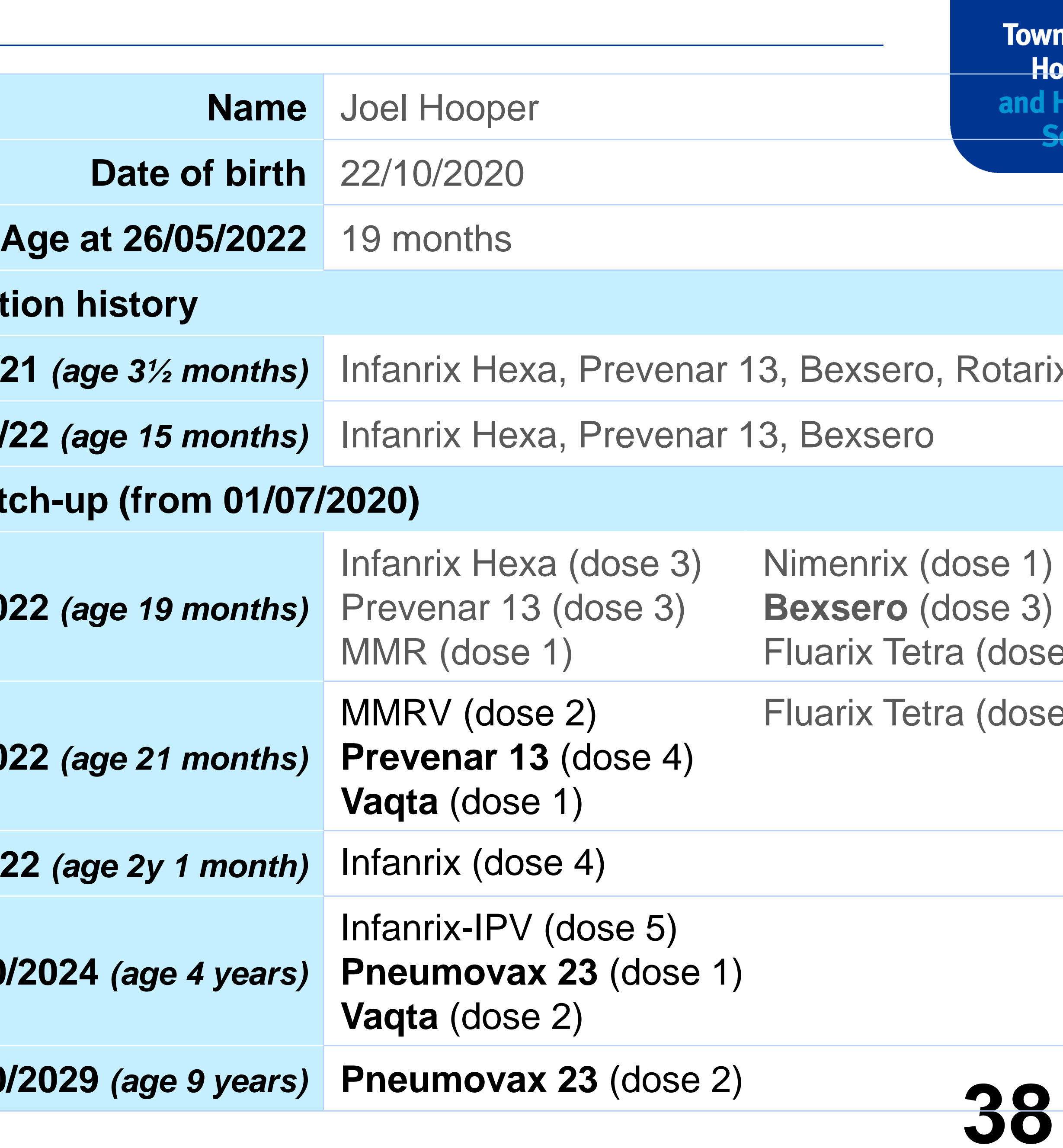

**26/07/2022** *(age 21 months)*

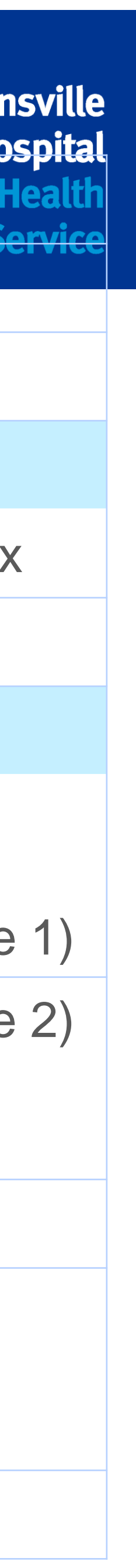

**26/11/2022** *(age 2y 1 month)* Infanrix (dose 4)

**22/10/2024** *(age 4 years)*

**26/10/2029** *(age 9 years)* **Pneumovax 23** (dose 2)

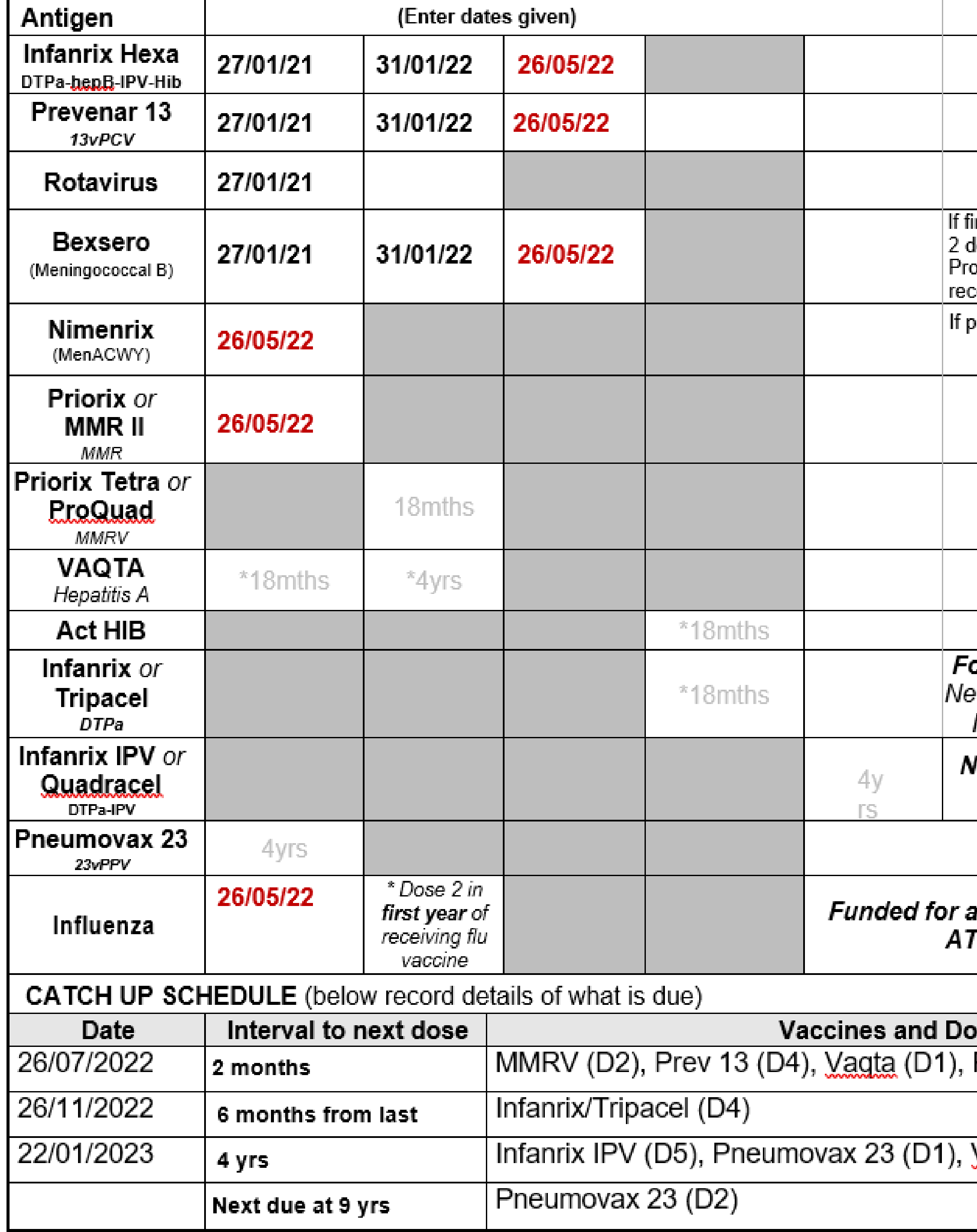

![](_page_38_Picture_10.jpeg)

### **Aboriginal and Torres Strait Islander; no risk factors**

![](_page_38_Picture_3.jpeg)

**Townsville Hospital** and Health **Service** 

### **Immunisation Catch-Up worksheet** All children < 10 yrs of age

**40**

![](_page_39_Picture_86.jpeg)

![](_page_39_Picture_24.jpeg)

**Date** 

**Now** 

## **NIP 2020 vaccine changes Quick tips**

### Aboriginal and/or Torres Strait Islander children:

### **Bexsero**

- 2, 4 and 12 month schedule
- Catch up to < 2 years until June 2023.

![](_page_39_Picture_87.jpeg)

### **Hepatitis A**

- Dose one at 18 months
- Dose two at 4 years

### **Medical at Risk (MAR)**

### **Meningococcal vaccines all ages:**

**Funding eligibility** 

- Eculizumab
- · Asplenia
- Deficiency of complement components, including Factor H, factor D or properdin Deficiency

### Bexsero and Nimenrix (Meningococcal ACWY) Medically at risk catch up:

![](_page_39_Picture_88.jpeg)

### **Service**

![](_page_39_Picture_89.jpeg)

# **Points of interest**

- **Covid vaccines can be given with any other vaccine**
- **and should be available again by 29/06/2022**

# • **Online Immunisation modules are being revised by the Cunningham Centre**

![](_page_40_Picture_6.jpeg)

**41**

## **Resources**

**All resources created can be shared with the group Online calculator available on Handbook website: [Catch-up Calculator | The Australian Immunisation Handbook \(health.gov.au\)](https://immunisationhandbook.health.gov.au/catch-up-calculator/calculator)**

![](_page_41_Picture_3.jpeg)

![](_page_41_Picture_4.jpeg)

![](_page_42_Picture_2.jpeg)

![](_page_42_Picture_0.jpeg)

# **Questions? Comments?**

• **Next Public Health Information Session 16 June 2022**

**Bucket of Bugs: Diphtheria, Meningococcal, Monkey Pox and Flu Antivirals**

![](_page_43_Picture_4.jpeg)

![](_page_43_Picture_11.jpeg)